# BANCUN **BANCOR**

 $\ddot{\mathbf{c}}$ 

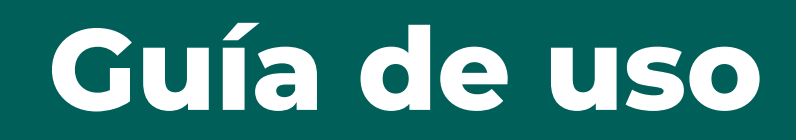

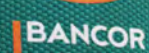

 $\Omega$ 

# ÍNDICE

- **1- Qué es Bancón?**
- **2- Registración**
- **6- Hacete cliente**

#### **11- Inicio**

 **13- Abrir una caja de ahorro en pesos**

#### **Cuentas**

 **14- Consultar cuentas** 

 **16- Débitos automáticos**

### **20- Transferencias**

### **26- CREDIN**

#### **31- Pagos y vencimientos**

#### **Inversiones**

 **33- Compra/venta de dolares 35- Plazo Fijo**

### **Autogestión**

 **38- Blanqueo de clave de cajero automático (PIN-PIL)** 

#### **Trasnsporte**

 **41- Consulta de Viajes y novedades.**

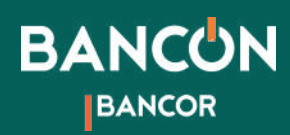

1

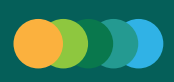

# ¿Qué es BANCÓN?

BANCÓN es el home banking de Bancor.

Con BANCÓN podrás operar en tu cuenta de la manera más rápida, segura y confiable, accediendo las 24 hs. los 365 días del año. Bancón es tu banco en tu bolsillo.

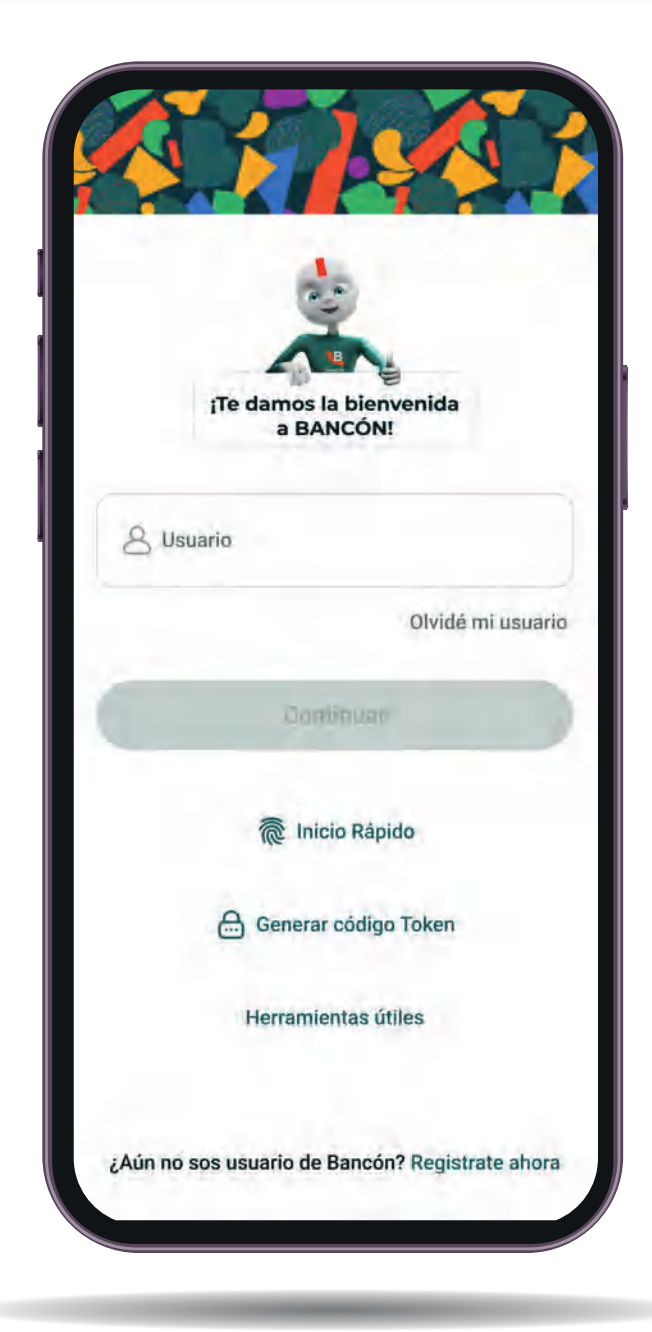

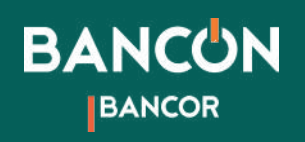

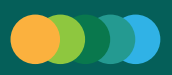

# Registración

Si ya sos cliente de Bancor podés acceder a tu homebanking descargando nuestra app Bancón o ingresando a https://bancon.bancor.com.ar/

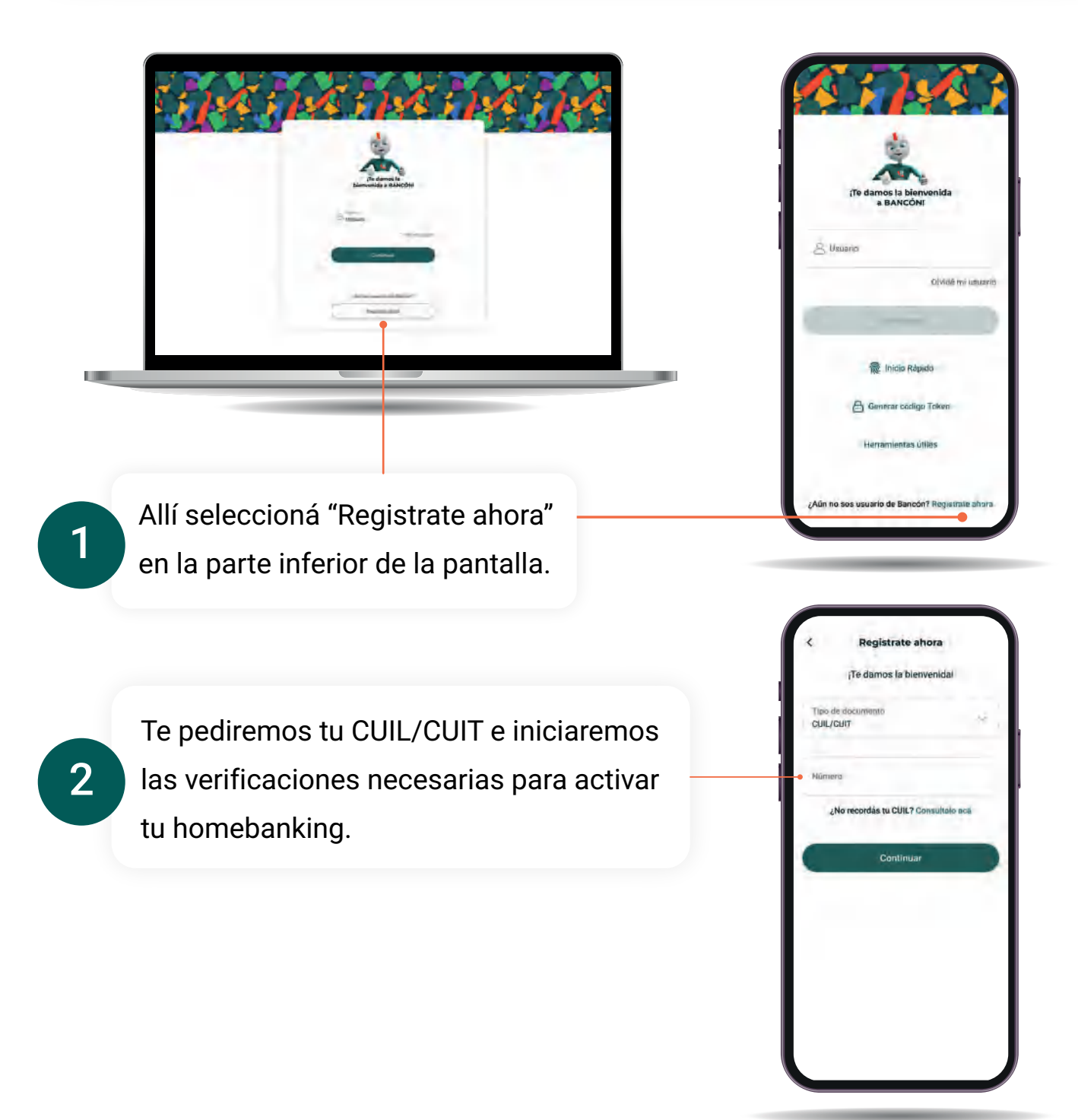

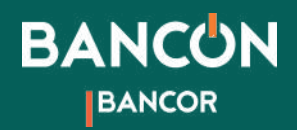

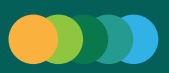

# 3

Podés hacer estas verificaciones mediante los datos de tu tarjeta de débito o mediante mensajes de email y sms.

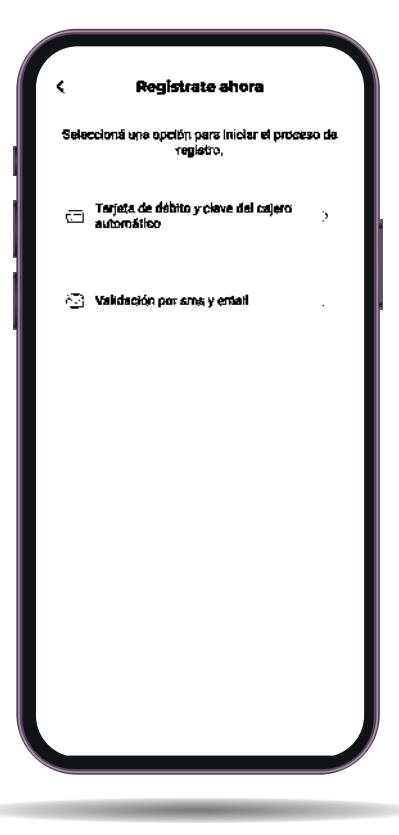

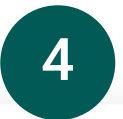

Si elegís verificar tus datos mediante tarjeta de débito te pediremos los cuatro últimos números de la misma y tu clave de cajero automático.

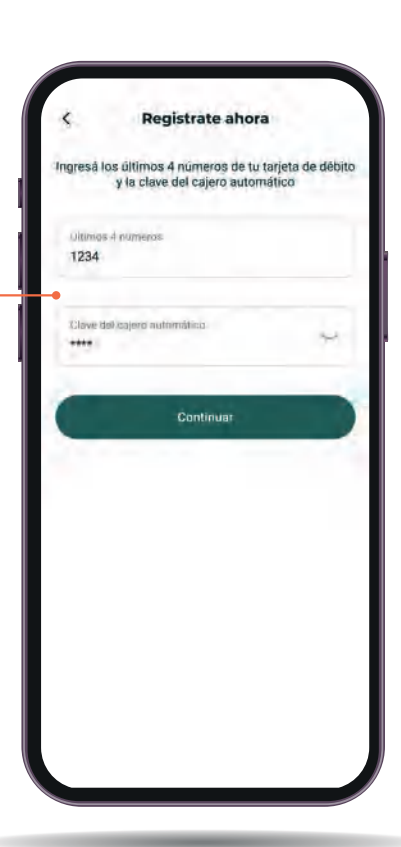

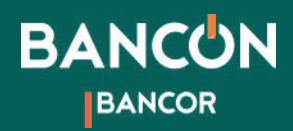

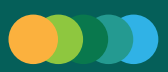

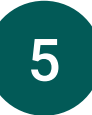

Si en cambio elegís verificar mediante mensajes, te pediremos dos códigos, uno que enviaremos a la dirección de email que tengas registrada y luego otro código que recibirás mediante un sms a tu celular.

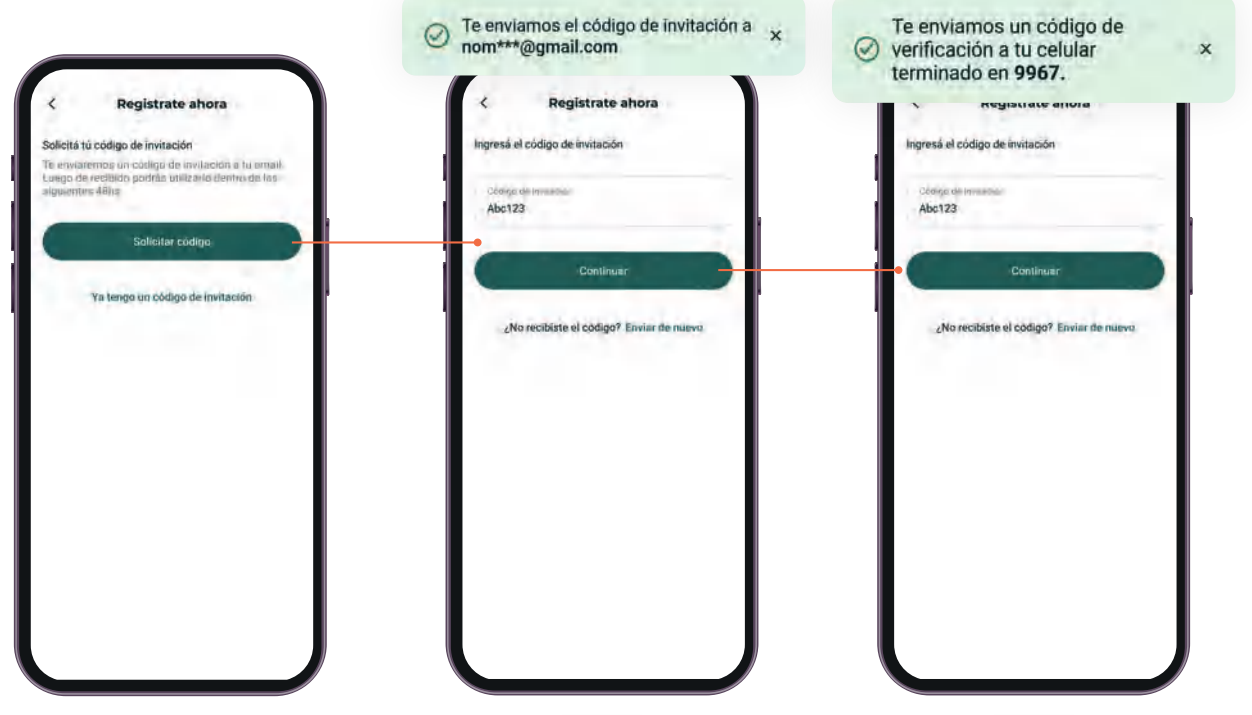

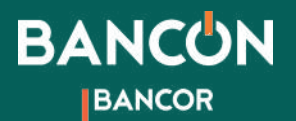

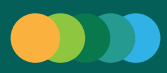

6

Luego podrás crear tu usuario y contraseña para ingresar a Bancón. ¡Seguí las indicaciones para que tu contraseña sea segura!

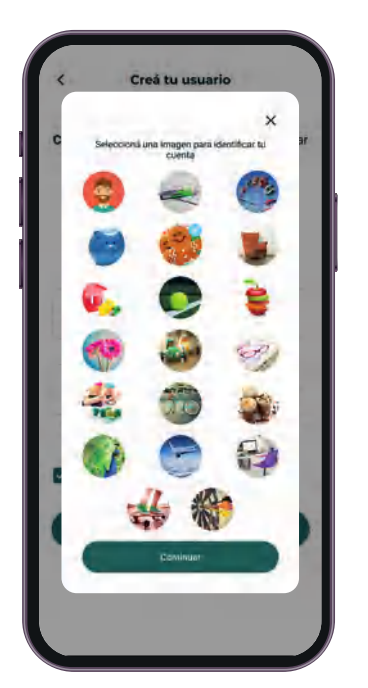

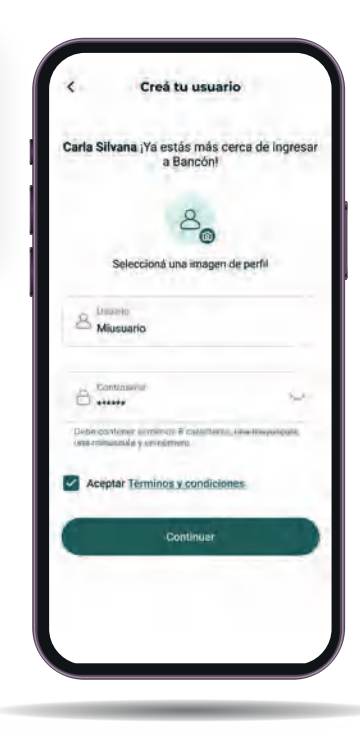

Finalmente elegí tu sello de seguridad: una imagen que se asocia a tu cuenta para que puedas identificarla rápidamente.

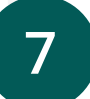

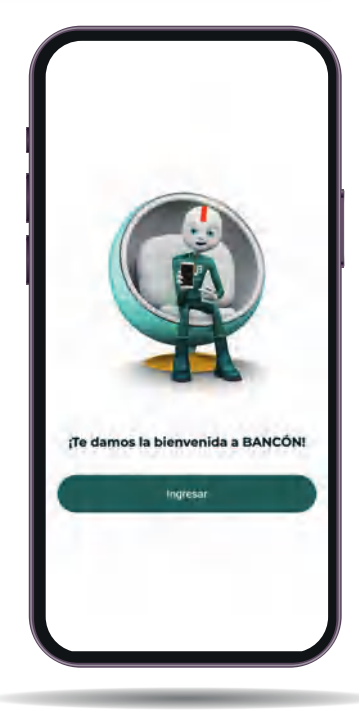

8

¡Listo! Ya tenés tu Bancón activado. Ahora podés realizar todas tus operaciones de forma ágil, cómoda y segura.

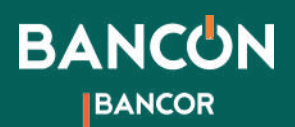

# Hacete cliente Bancón

Podés hacerte cliente de Bancor y acceder a tu homebanking descargando nuestra app Bancón o ingresando a https://bancon.bancor.com.ar/

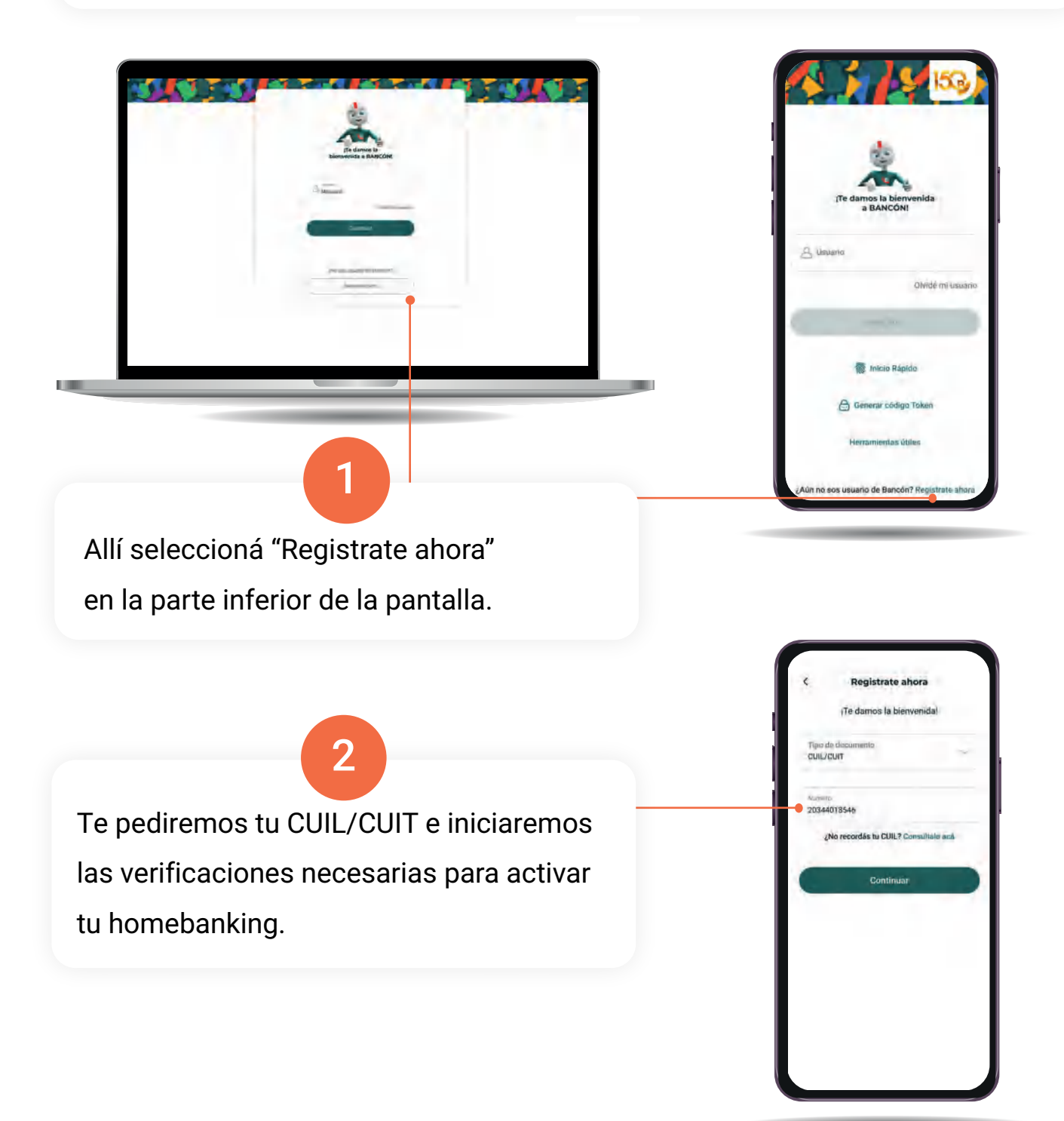

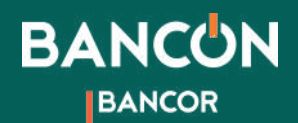

Te daremos una bienvenida y comenzaremos el proceso para crear tu cuenta. Seguí las indicaciones para verificar tu identidad.

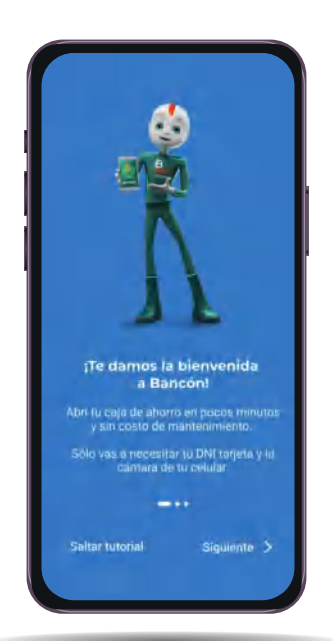

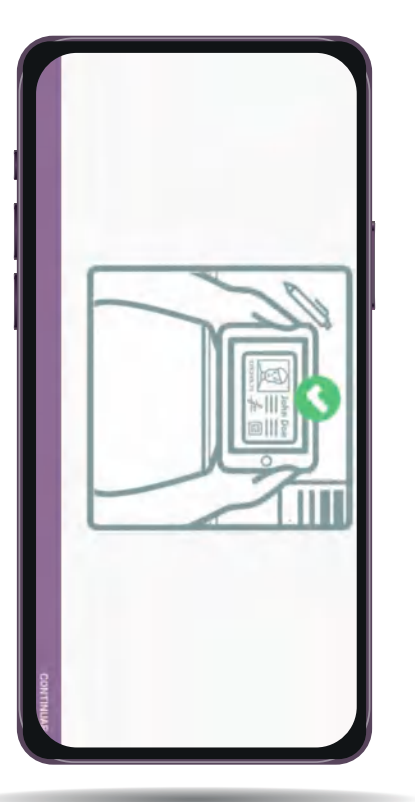

7

3

Realizá la captura de tu DNI, tanto de frente como del dorso. NO debés presionar ningún botón, ya que la App lo hace de manera automática. Luego continuá!

\*Te recomendamos apoyar el DNI sobre una superficie oscura o que tenga contraste para agilizar el proceso. La imágen se captura sólo cuando el encuadre es correcto.

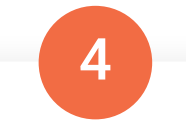

Hace click en Sí, para confirmar la foto o en NO, para sacarla NUEVAMENTE. Tus datos son analizados por el ReNaPer (Resgistro Nacional de las Personas)

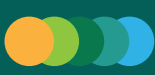

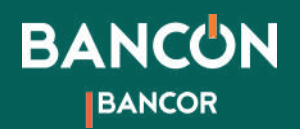

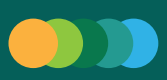

\*Capturas de Selfies: Tené en cuenta las indicaciones que figuran en pantalla para una correcta captura.

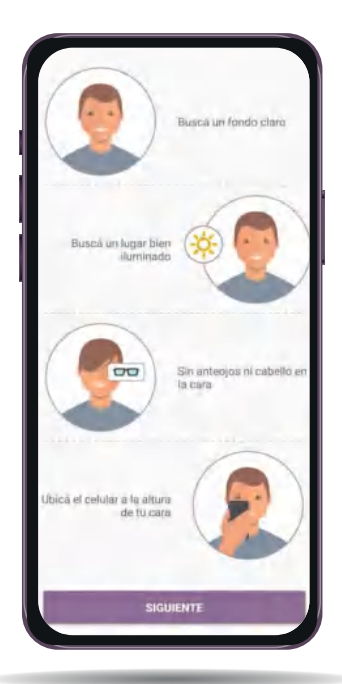

Ahora sacate tres selfies para verificar tu identidad. Es importante que mires de frente a la cámara y que la luz sea buena. La App te pedirá que hagas algún gesto como mirar, pestañear, cerrar los ojos, sonreir o guiñar un ojo. La imágen será capturada automáticamente.

5

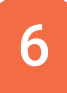

Te pediremos tu dirección de correo electrónico, allí te enviaremos un código que deberás ingresar para hacer la primera validación.

Luego te pediremos un número de celular y te enviaremos un segundo código que deberás ingresar.

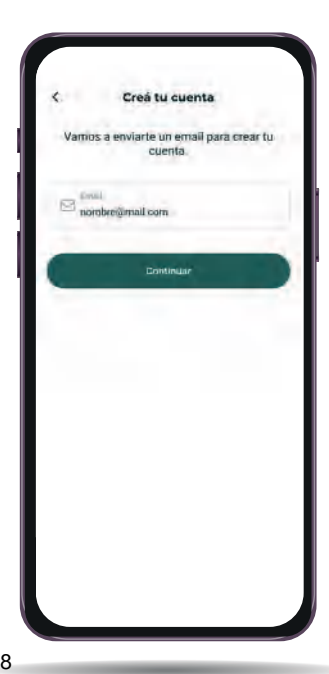

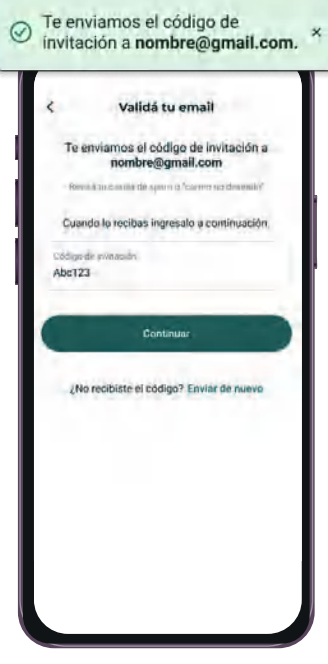

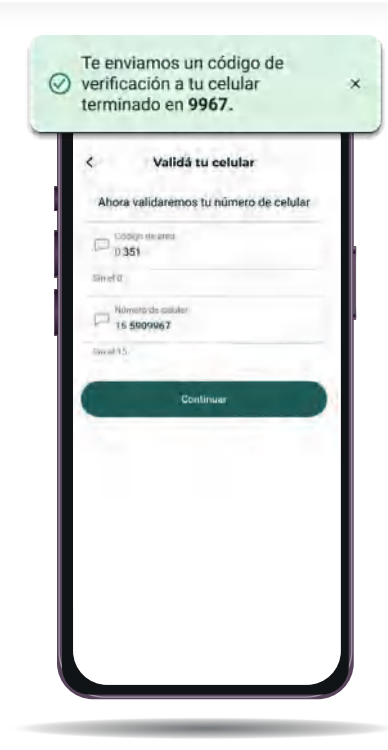

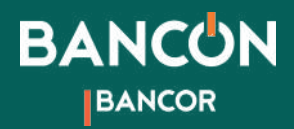

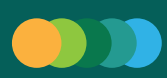

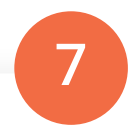

Te pediremos tus datos personales y actividad principal a la que te dedicas. Luego deberás ingresar tu dirección.

Y en la pantalla siguiente, elegir la sucursal que te resulte más conveniente.

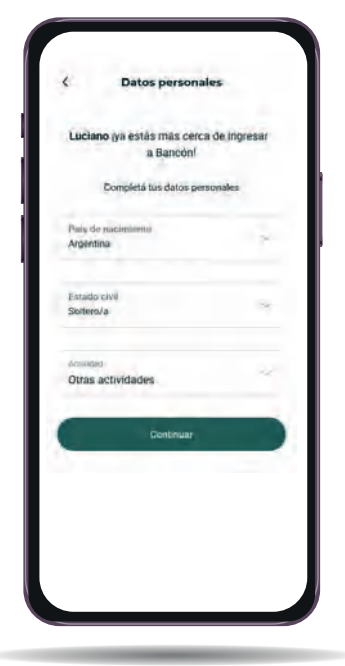

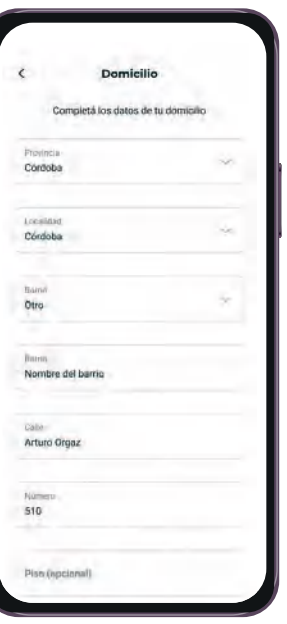

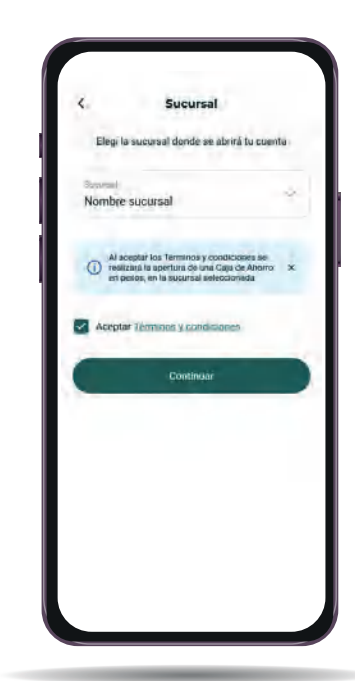

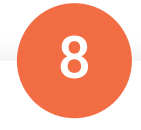

Luego podrás crear tu usuario y contraseña para ingresar a Bancón. ¡Seguí las indicaciones para que tu contraseña sea segura!

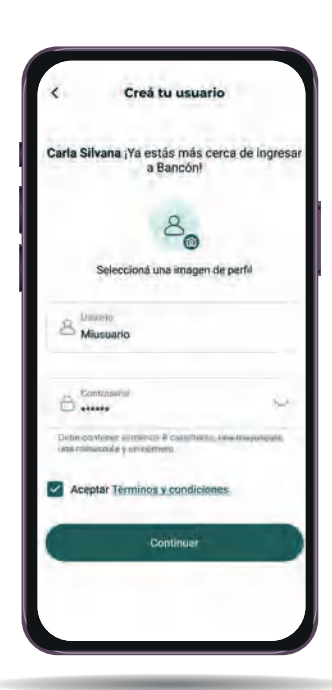

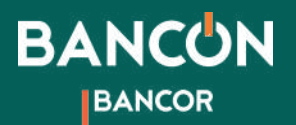

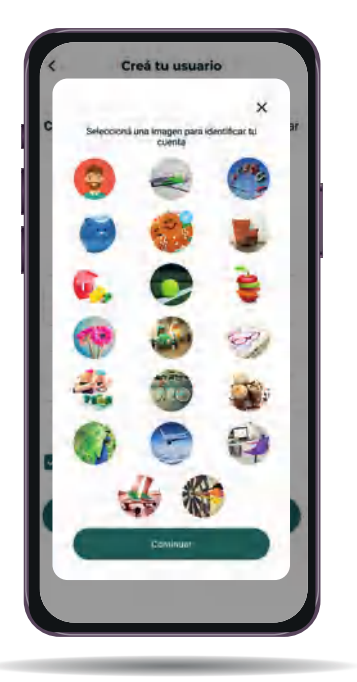

Finalmente, elegí tu sello de seguridad: una imagen que se asocia a tu cuenta para que puedas identificarla rápidamente.

9

#### Listo!

Ya podés acceder a tu cuenta, tanto personalmente como en nuestro homebanking. Ahora podés realizar todas tus operaciones de forma ágil, cómoda y segura.

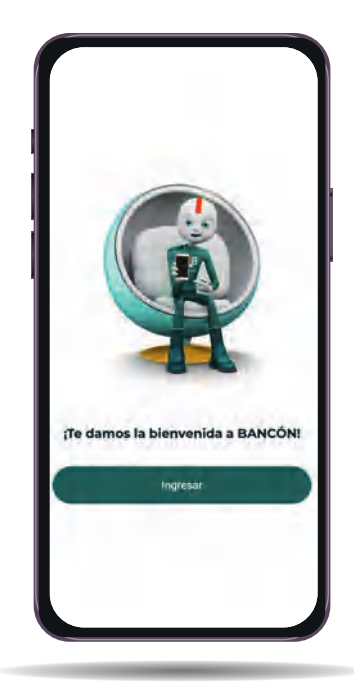

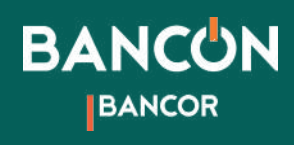

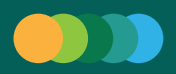

# Inicio

Al ingresar verás en pantalla la página de inicio.

En la parte superior de la pantalla podés acceder directamente a tus cuentas, a la información de tus tarjetas de crédito y a la sección Préstamos, ya sea para ver los que ya tengas o bien para solicitar uno.

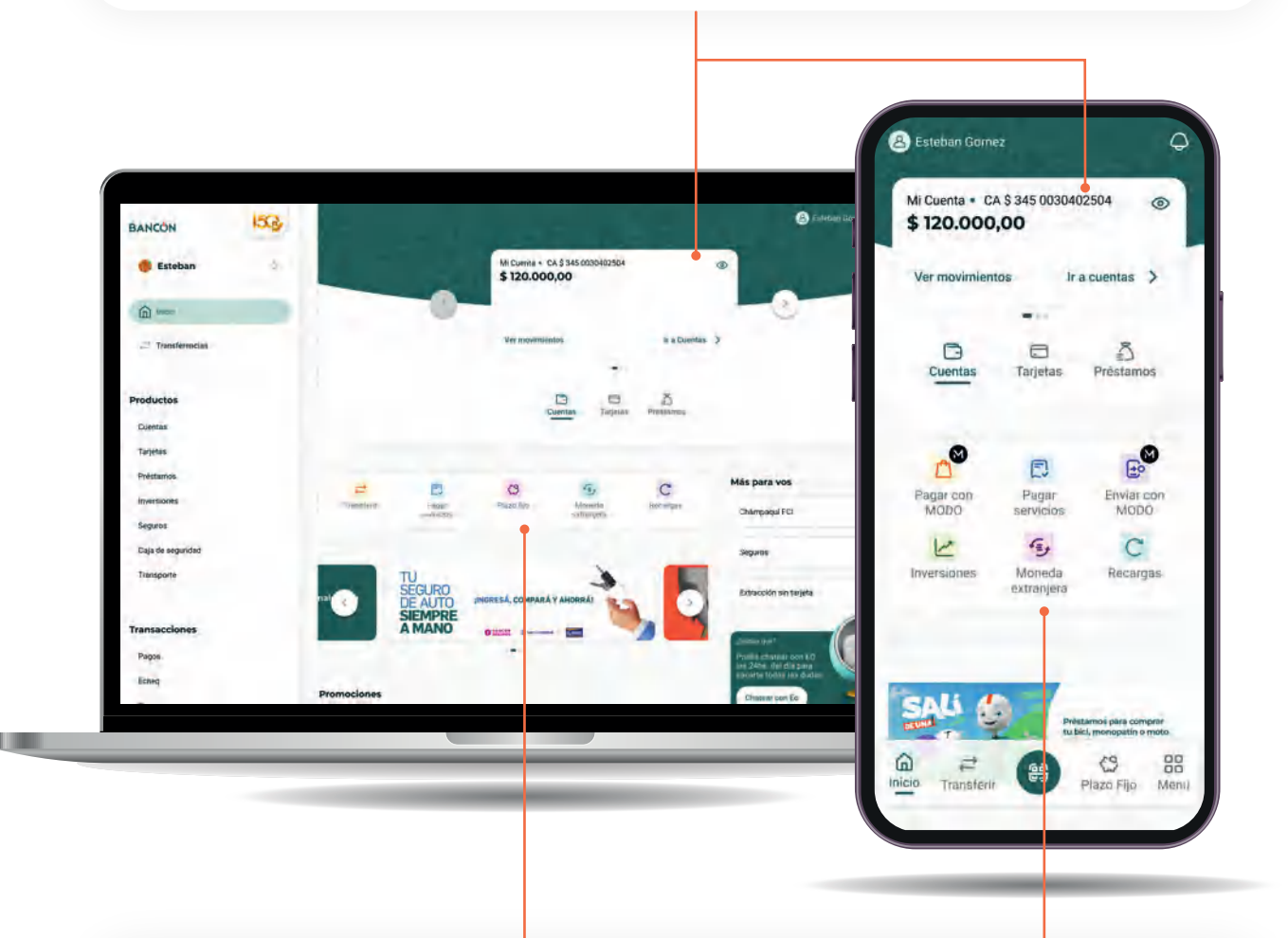

En la mitad de la pantalla podrás ver los accesos rápidos para pagar tus compras con QR, pagar tus servicios, enviar dinero a un contacto de tu teléfono, realizar inversiones, comprar o vender dólares y realizar recargas, ya sean de tarjeta de transporte como de celular, tarjeta Cordobesa Prepaga y DirecTV prepago, entre otros.

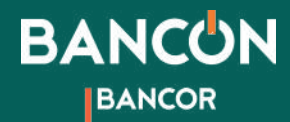

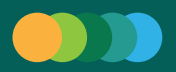

Si continuás bajando podrás ver una sección exclusivamente dedicada a Promociones y beneficios, para que puedas aprovechar cada oportunidad con nuestro Banco.

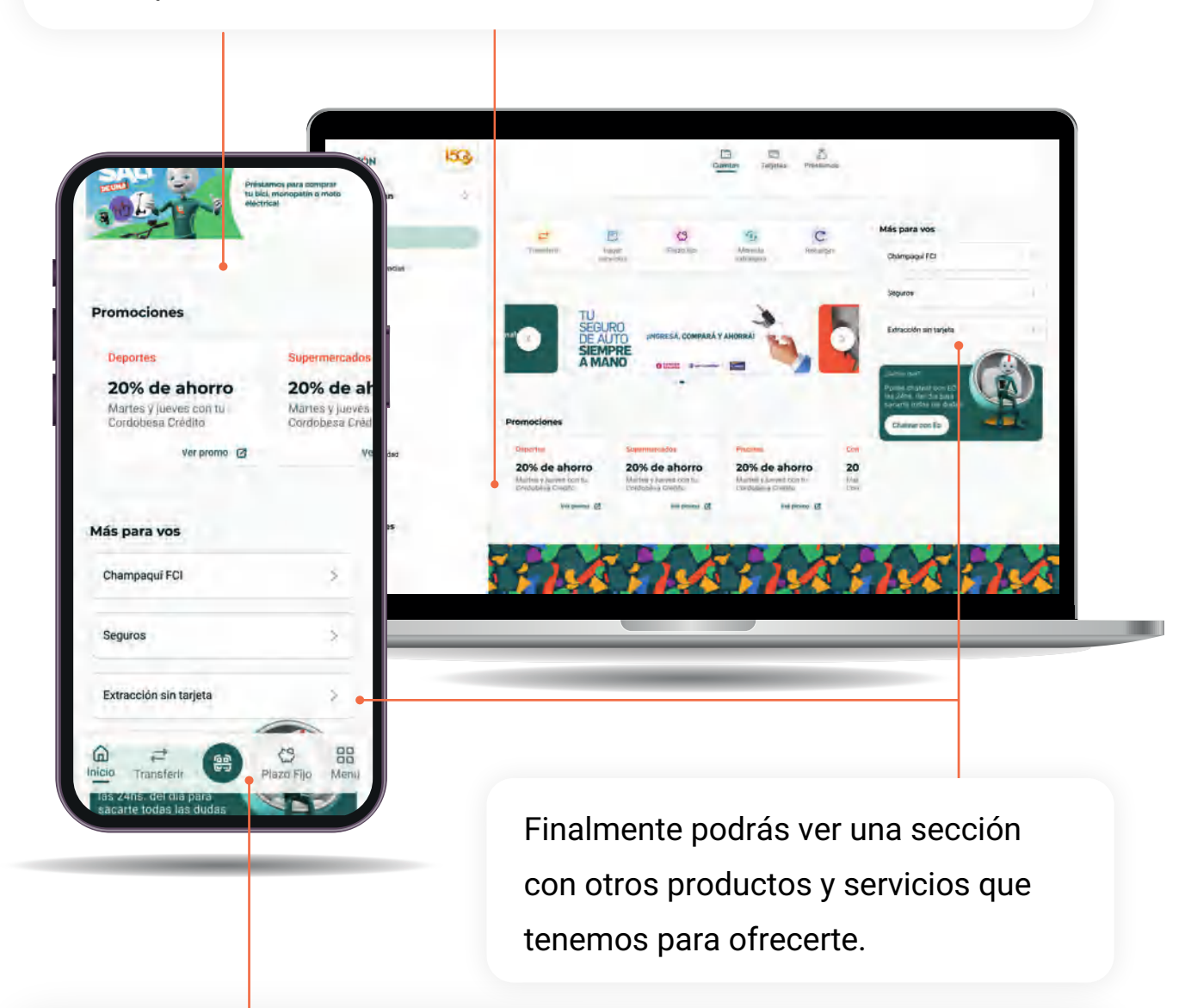

Podrás volver a esta página de Inicio accediendo desde el menú inferior, así como ir directamente a realizar una transferencia, leer un QR, acceder a los Plazos fijos que tengas o quieras crear y, por supuesto, acceder al Menú principal donde encontrarás éstas y otras secciones.

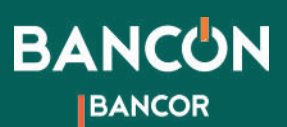

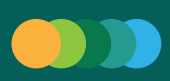

# Abrir una caja de ahorro en pesos

En la página de inicio posicionate en "Cuentas" y deslizá el carrusel hasta encontrar la opción "Activar tu cuenta".

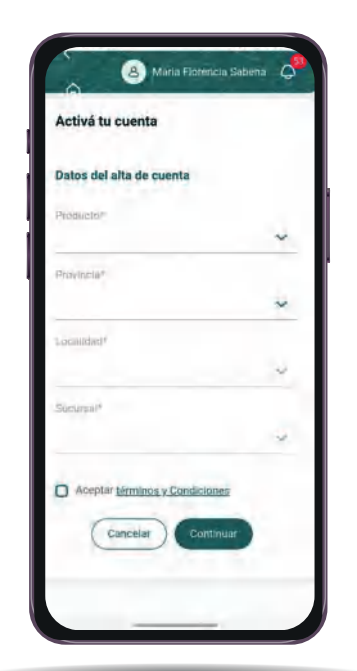

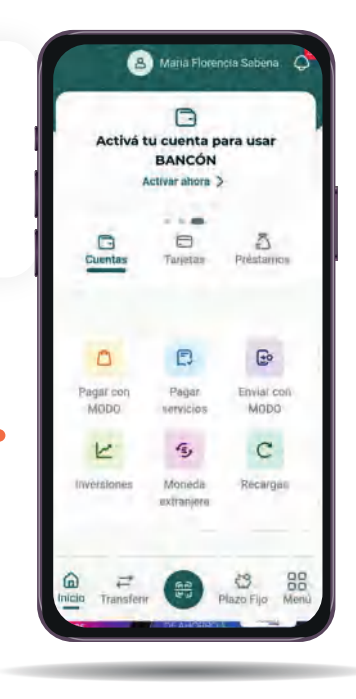

Seguí las instrucciones, completando los datos solicitados y aceptá los Términos y condiciones.

#### Hacé clic en aceptar ¡Y listo! Ya podés operar en tu Caja de Ahorros de Bancor.

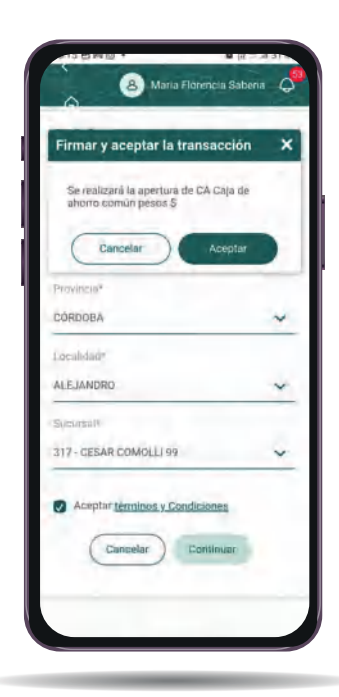

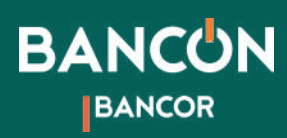

1

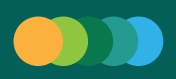

# Consultar Cuentas

Podés consultar tus cuentas desde la página de Inicio seleccionando "Ir a cuentas" o desde el menú principal, seleccionando la opción "Cuentas" en la sección Productos.

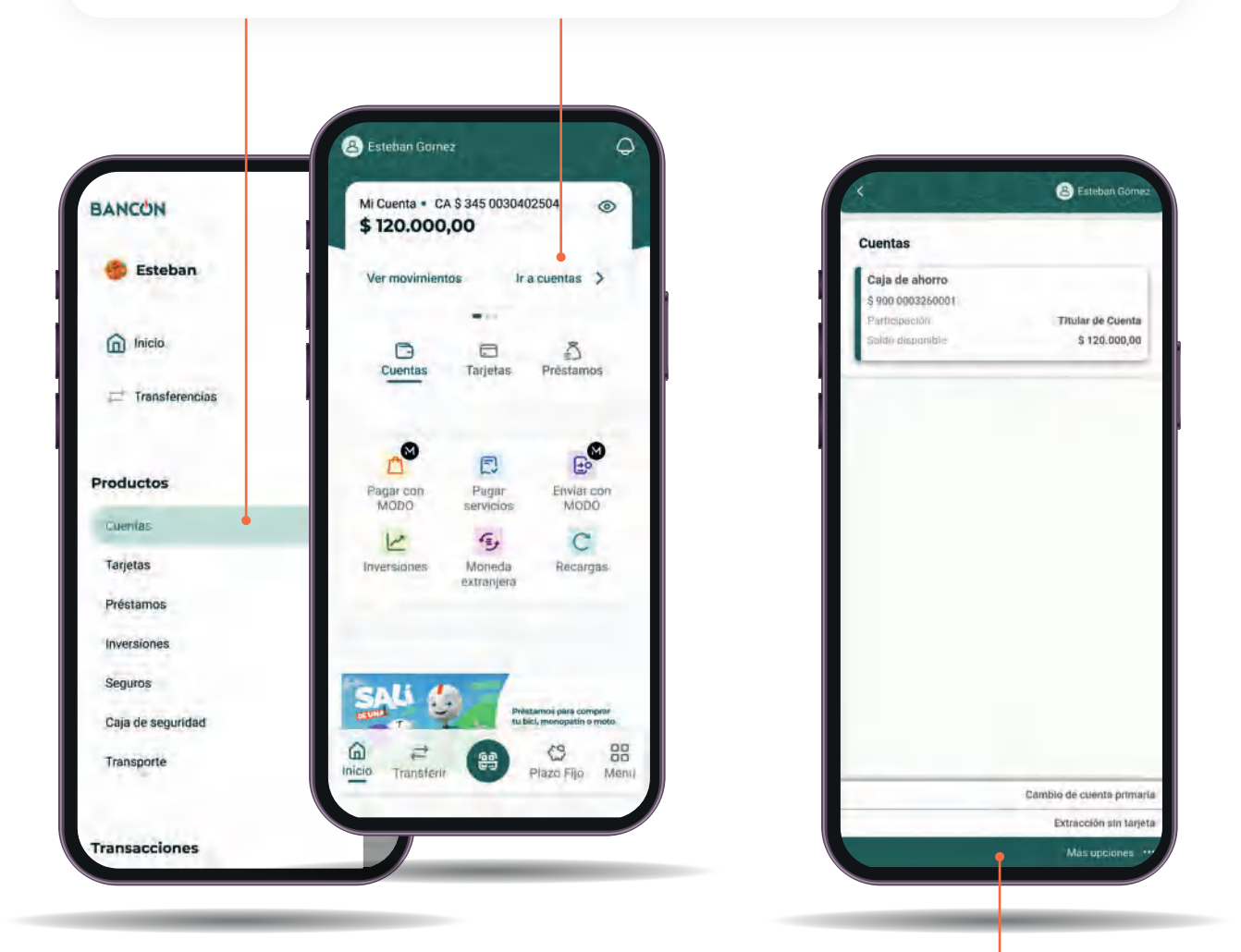

Allí podrás ver todas tus cuentas. En el menú "Más opciones" podrás hacer tanto el cambio de cuenta primaria si tuvieras más de una y también podrás generar una orden de extracción sin tarjeta.

2

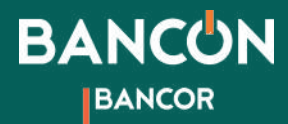

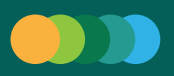

## Haciendo clic sobre tus cuentas podrás ver los datos de la cuenta, el saldo, tu CBU y los movimientos más recientes. 3

Además desde la versión web podrás descargar un archivo en formato Excel o Pdf con el detalle de los mismos.

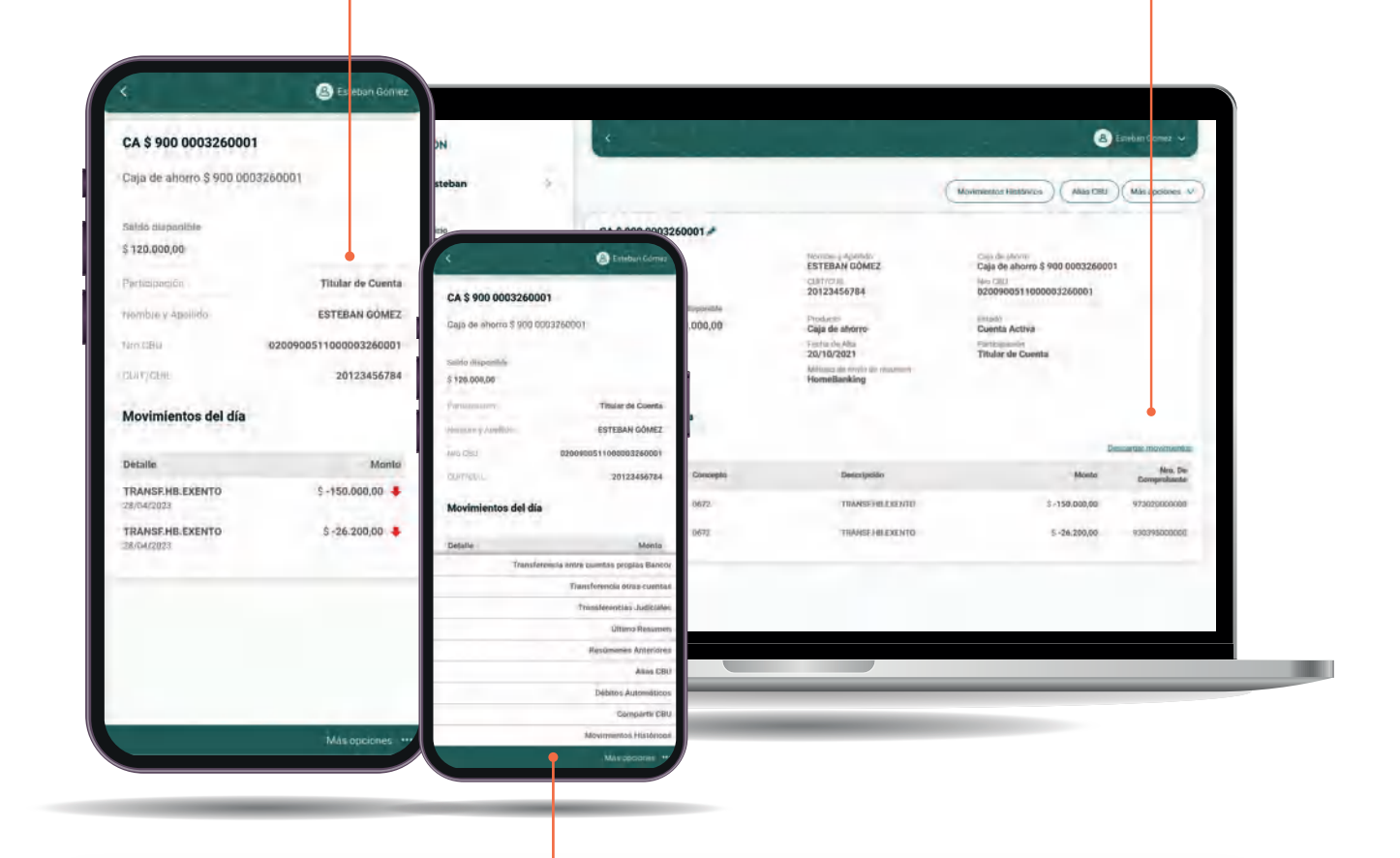

Desde el menú "Más opciones" de esta página podrás realizar transferencias entre cuentas propias Bancor y también a otras cuentas. También podrás consultar y compartir tu Alias y tu CBU, visualizar y descargar resúmenes anteriores, gestionar Débitos automáticos y consultar los movimientos históricos de tu cuenta.

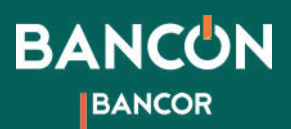

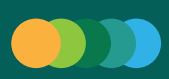

## Débito automático Ш

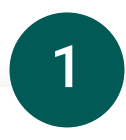

Para acceder a tus adhesiones, ingresá en cuentas y hacé clic en la cuenta en la que tenés tus débitos.

Luego hacé clic en más opciones> débitos automáticos

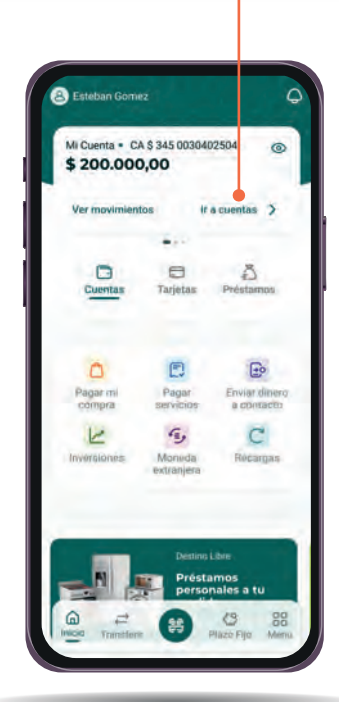

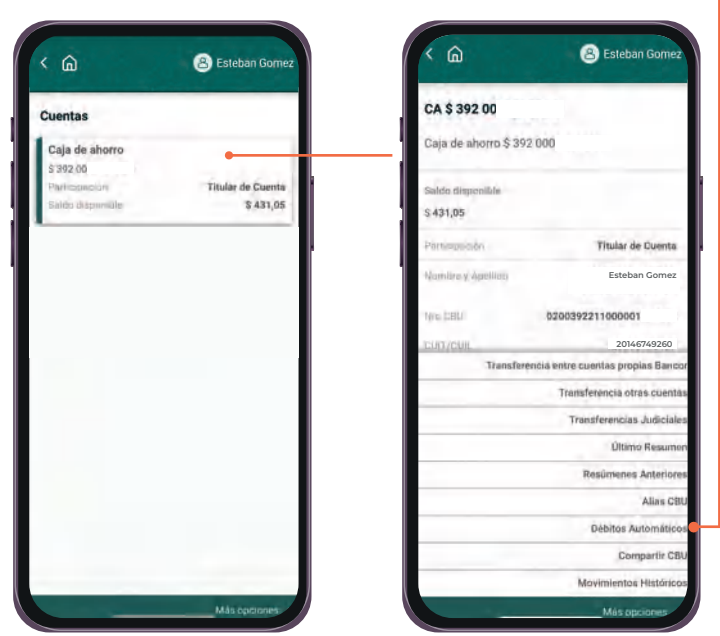

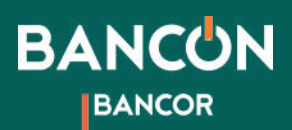

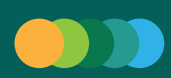

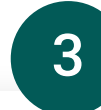

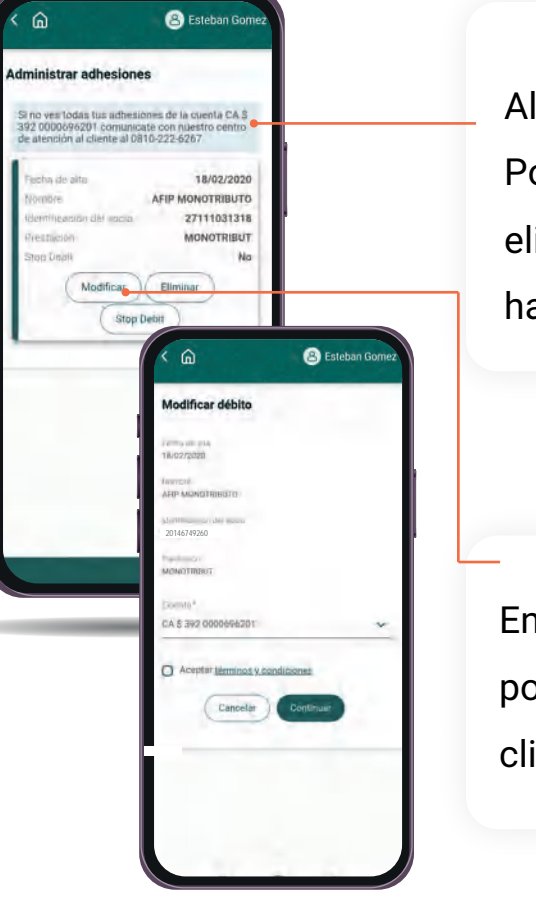

Allí se muestran las adhesiones vigentes. Podés gestionar la baja de tu débito haciendo clic en eliminar, luego aceptá los Términos y condiciones y hacé clic en continuar.

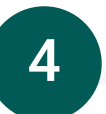

En caso de que tengas más de una cuenta en pesos, podrás cambiar de cuenta para su débito, haciendo clic en modificar.

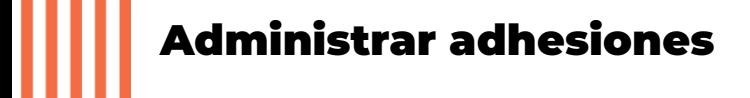

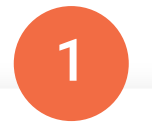

Ingresando en "Más opciones" podrás realizar nuevas adhesiones y visualizar la información sobre bajas, débitos y stop debit realizados.

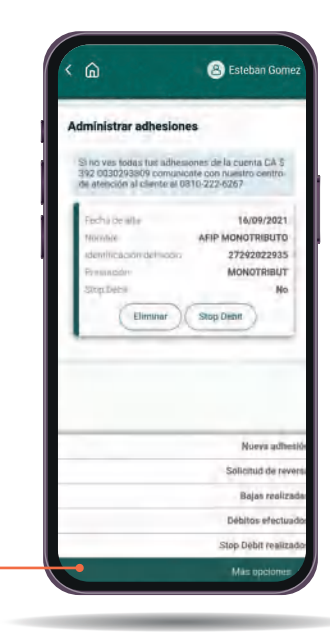

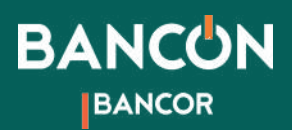

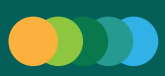

### Nueva adhesión

En el botón nueva adhesión ingresá el CUIT o nombre de la empresa y hace clic en buscar.

1

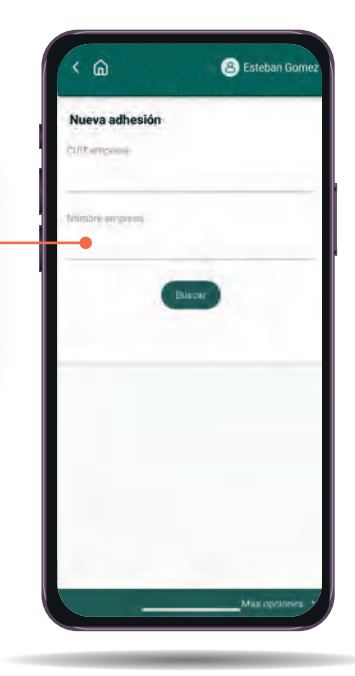

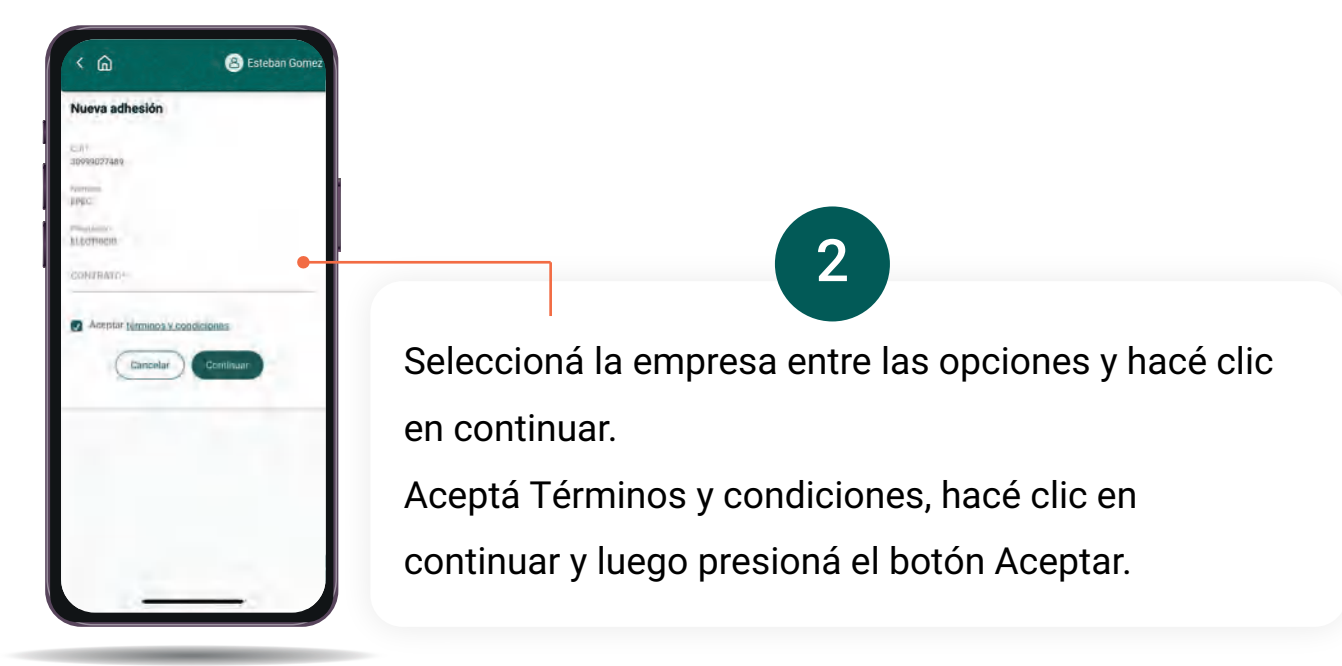

¡Listo! desde el botón de descarga podés obtener tu comprobante.

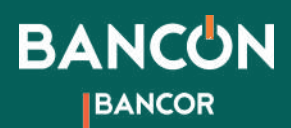

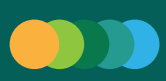

## Bajas realizadas

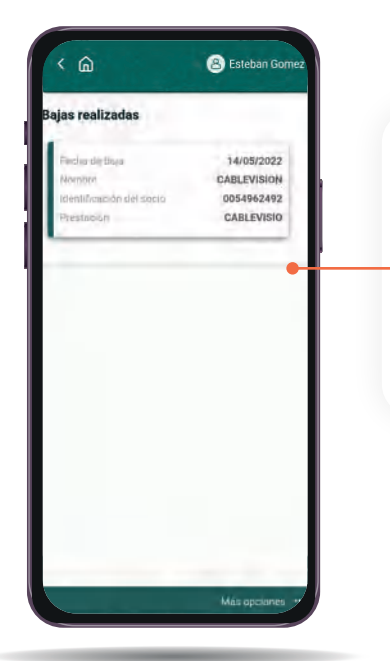

En el botón bajas realizadas encontrarás la información sobre débitos dados de baja.

1

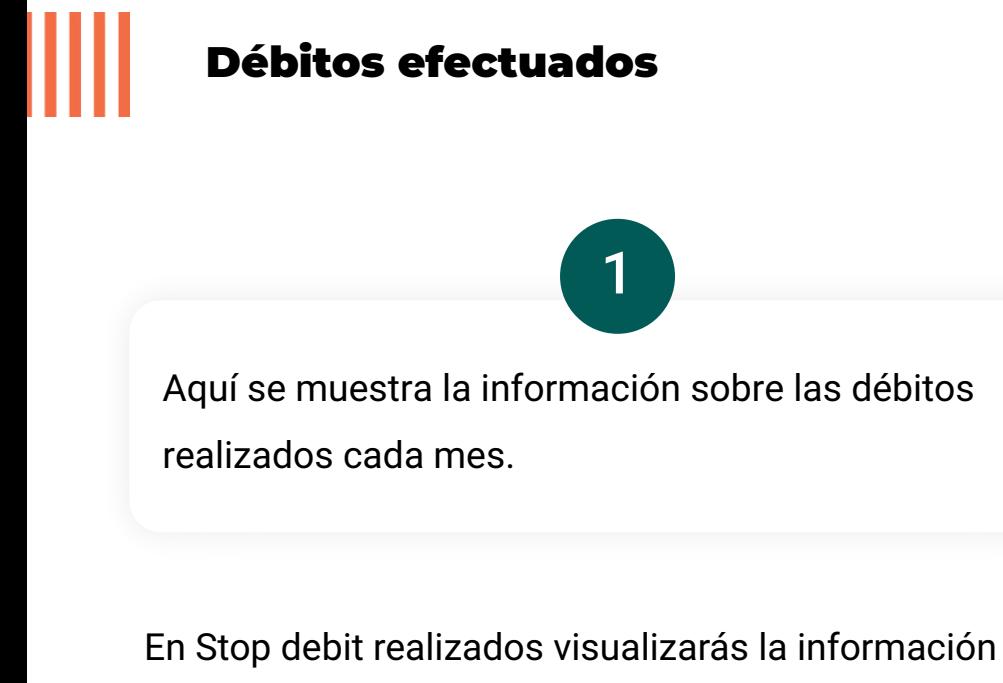

sobre las suspensiones de débito realizadas.

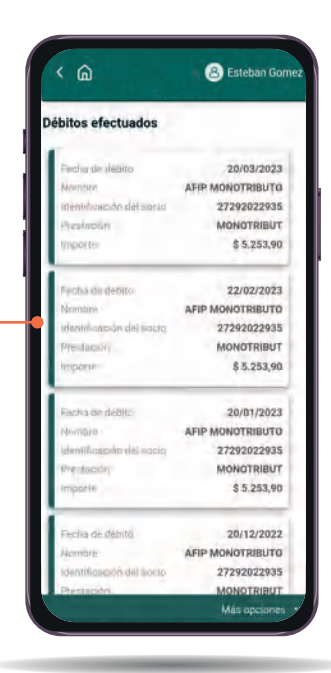

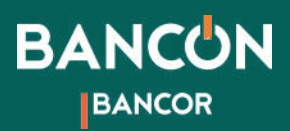

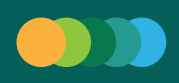

# Transferencias a otras cuentas

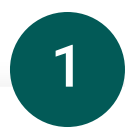

Para realizar una transferencia a cuentas en otros bancos ingresá a la opción "Transferencias" en el menú principal o en la barra de navegación y hacé clic en "Otras cuentas".

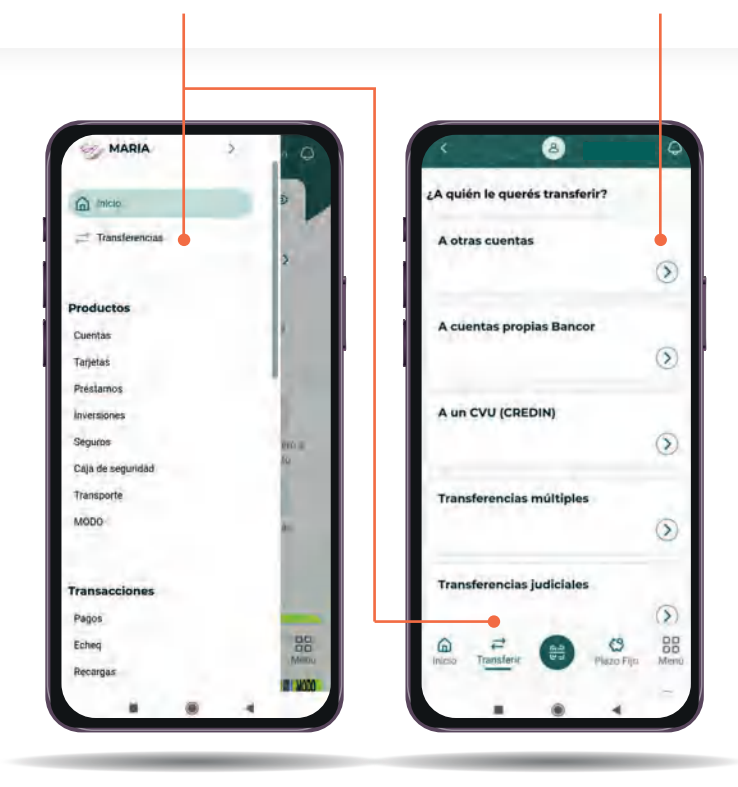

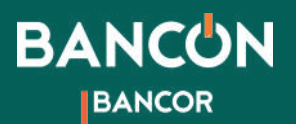

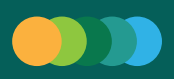

## **A** Maria  $\circ$ Transferencia otras cuentas Datos de débito Suenta débito CA \$ 392 Ś Datos de crédito Guenta créditoconnector ٠

2

A continuación deberás seleccionar la cuenta desde la cual querés debitar el dinero, el monto que querés enviar y la cuenta a la que querés enviar dinero.

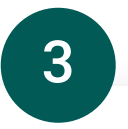

Podés hacer esto de dos maneras: Seleccionando en el menú "Cuenta Crédito" alguna de las cuentas guardadas o ingresando a "Agenda de contactos" para agregar un Nuevo Destino.

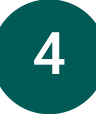

Luego ingresá el concepto y hacé clic en Continuar para finalizar la operación.\*

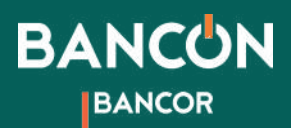

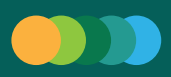

## Agregar Nuevo Destino

En la misma sección de "Otras cuentas" podrás ver el enlace a "Agenda de contactos".

1

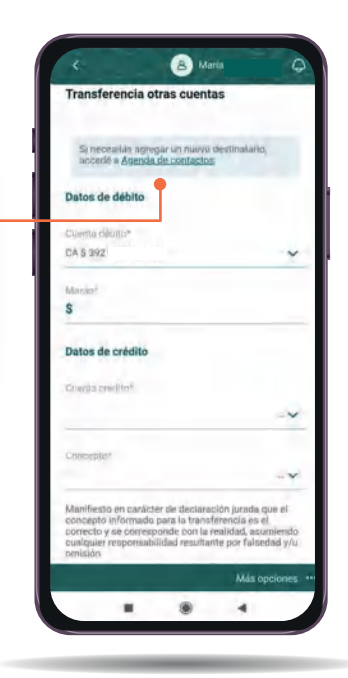

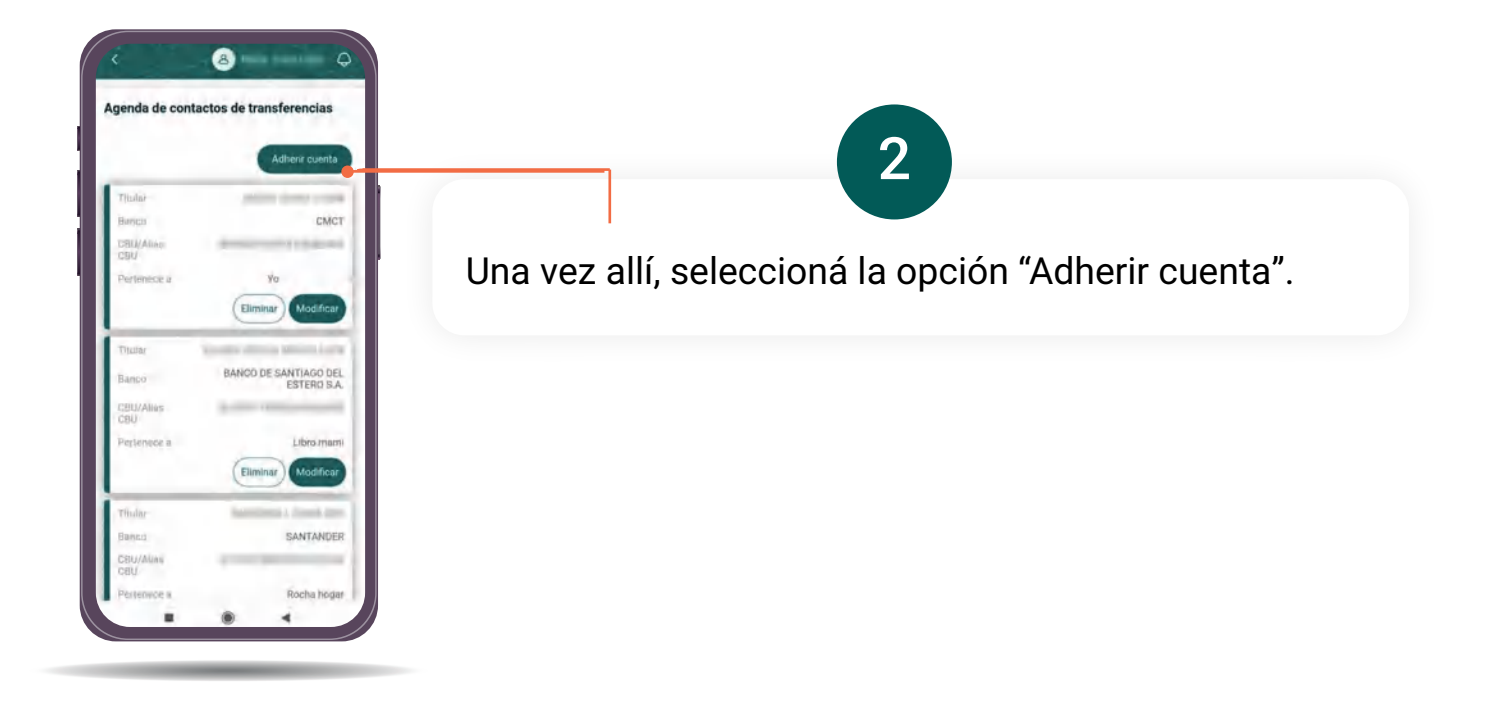

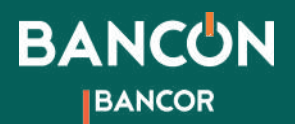

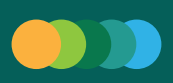

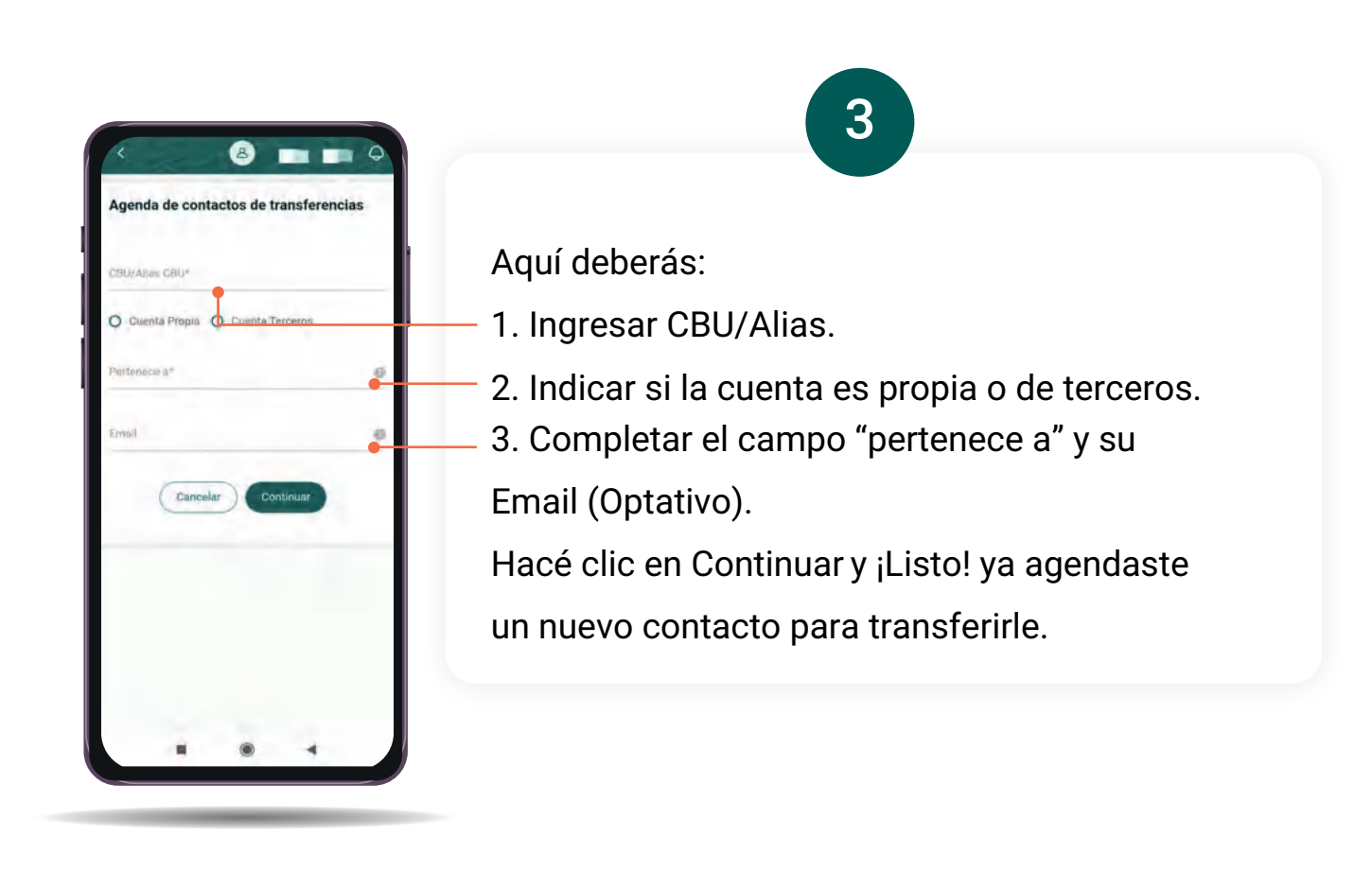

\*En caso de que estés operando a través de la App en tu celular y tengas asociado Token, el sistema automáticamente generará la operación. Si aún no tenés activado tu Token podés ver cómo activarlo aquí.

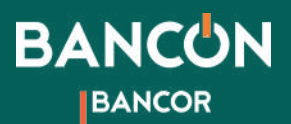

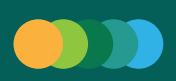

## Transferencia de importe superior

Para realizar una Transferencia de importe superior (TIS) ingresá al menú principal, seleccioná la opción "Transferencias" y hacé clic en "Transferencia de importe superior".

1

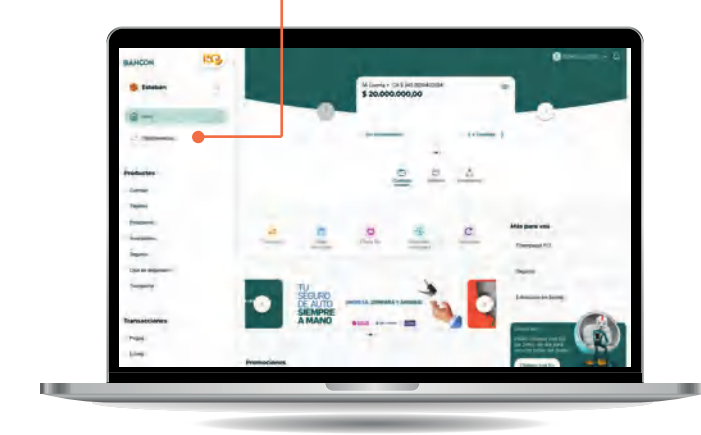

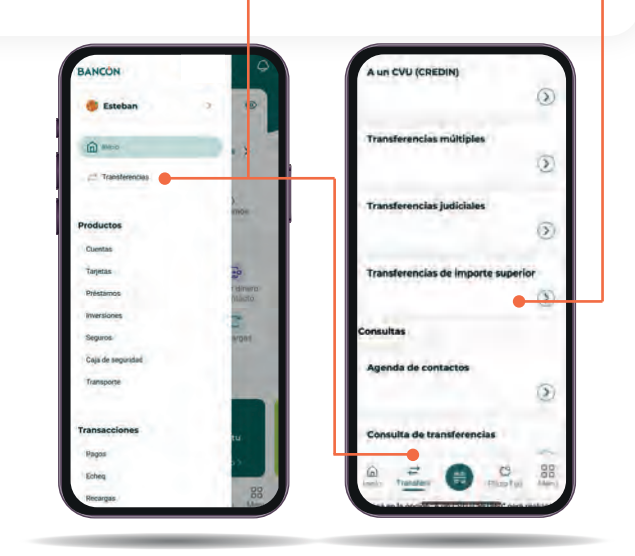

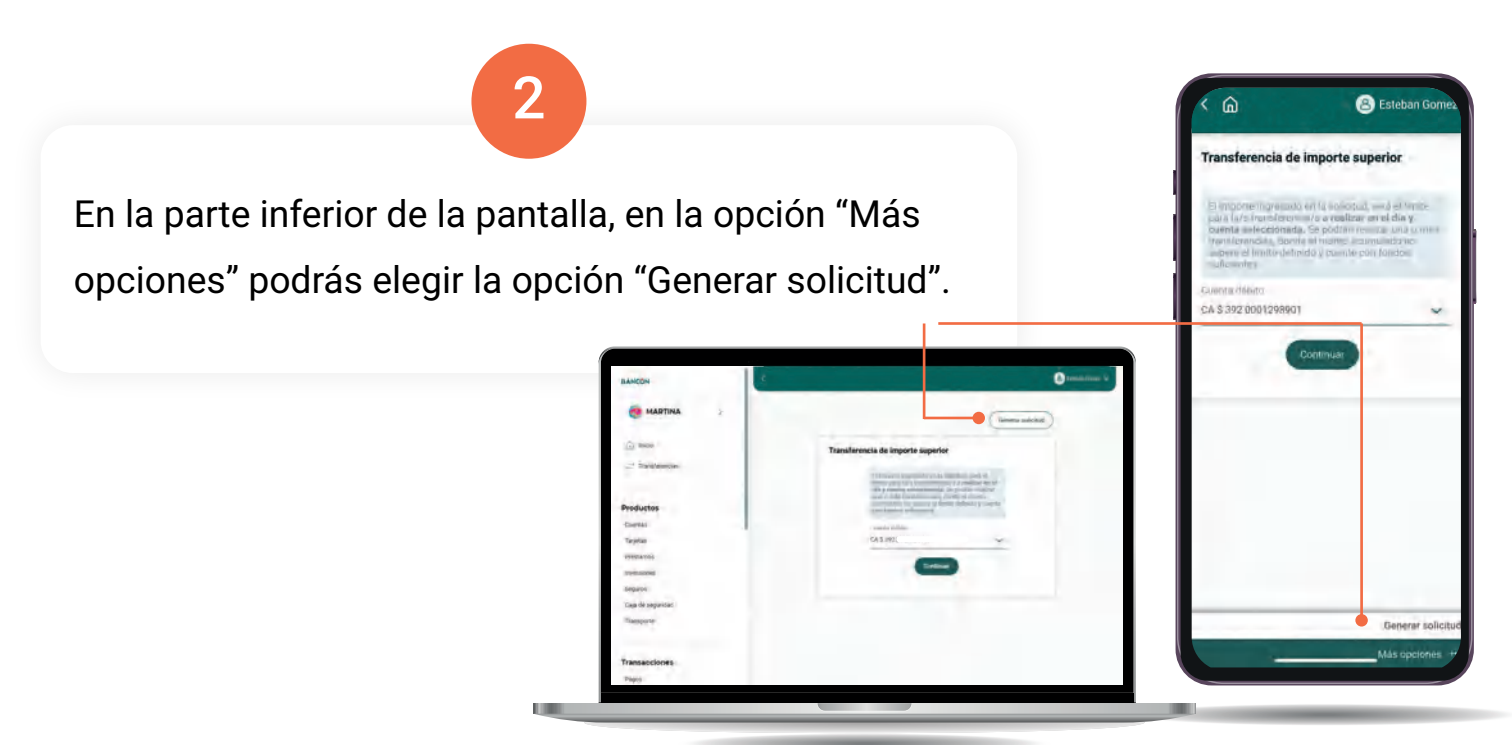

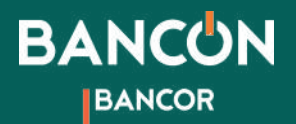

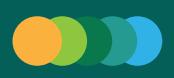

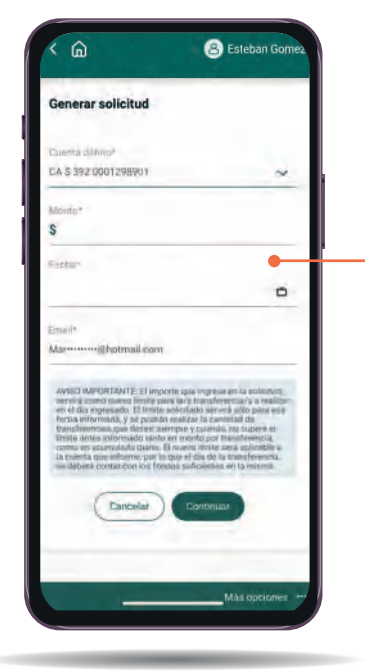

3

Seleccioná la cuenta desde donde querés transferir, el monto, la fecha en la que querés que se habilite la transferencia y tu mail.

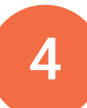

El importe que ingreses en la solicitud, servirá como nuevo límite para las transferencias a realizar en el día ingresado. El límite solicitado servirá sólo para esa fecha informada en la cual podrás realizar la cantidad de transferencias que desees; siempre y cuando no supere el límite antes informado tanto en monto por transferencia, como en acumulado diario. El nuevo límite será aplicable a la cuenta que informes, por lo que el día de **la transferencia, deberás contar con fondos suficientes en la misma.**

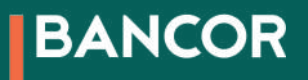

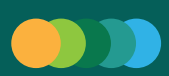

# CREDIN/Transferencias a un CVU

#### Un CREDIN es un tipo de transferencia que realizamos a cuentas con CVU, es decir a cuentas en billeteras virtuales.

Para realizar una transferencia a una billetera virtual ingresá a la opción "Transferencias" en el menú principal o en la barra de navegación y hacé clic en "A un CVU (CREDIN)".

1

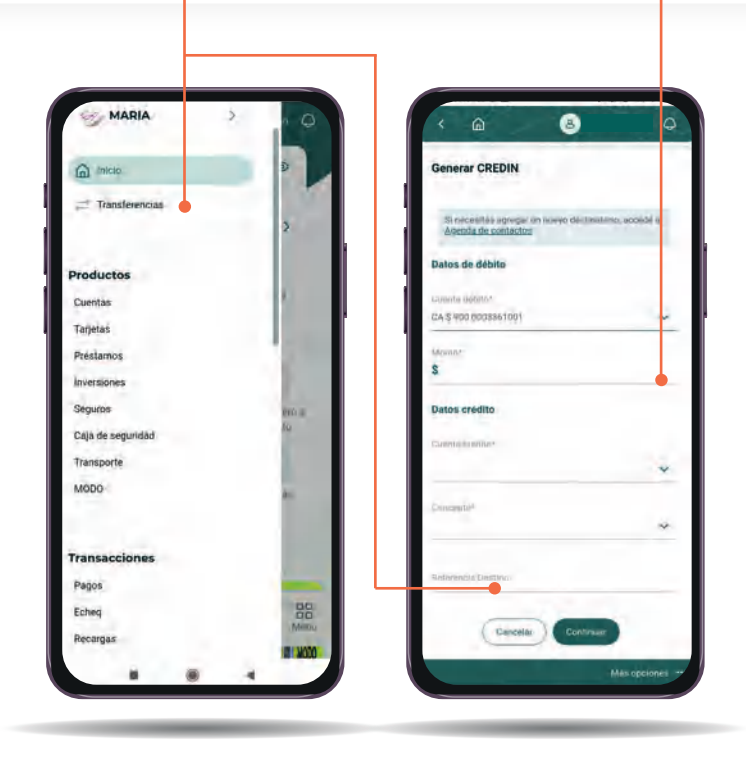

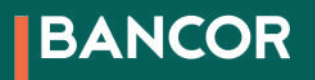

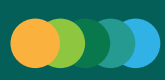

# Generar CREDIN

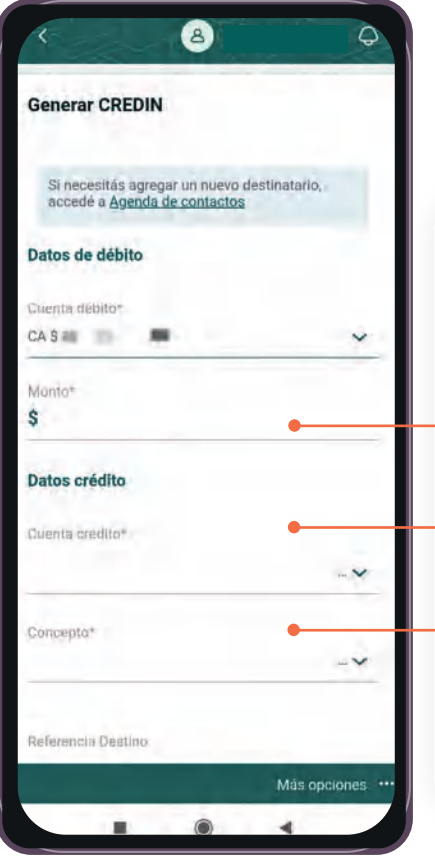

Para generar tu CREDIN completá los datos requeridos:

Cuenta desde dónde querés debitar y Monto

Cuenta a la cual querés enviar dinero

Concepto

Hacé click en Continuar.

¡Listo! ya generaste tu CREDIN

En caso de que estés operando a través de la App en tu celular y tengas asociado Token, el sistema automáticamente generará la operación. Si aún no tenés activado tu Token podés ver cómo activarlo aquí.

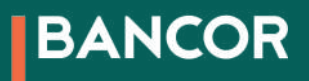

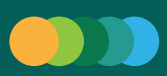

# Consultar CREDIN

Para consultar tus CREDINs hacé clic en "Más opciones" en la parte inferior derecha y luego "Consulta de CREDIN".

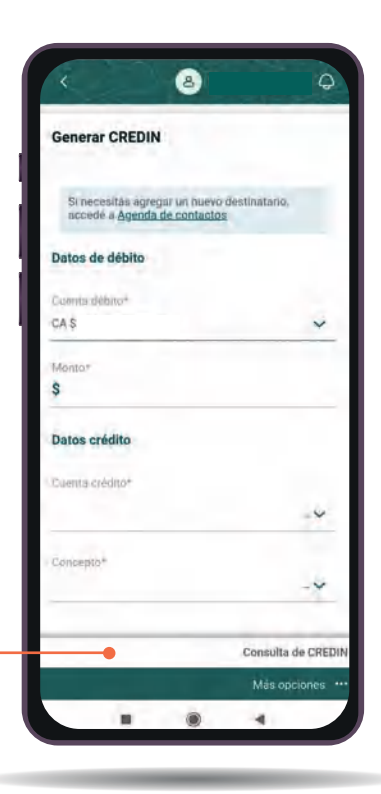

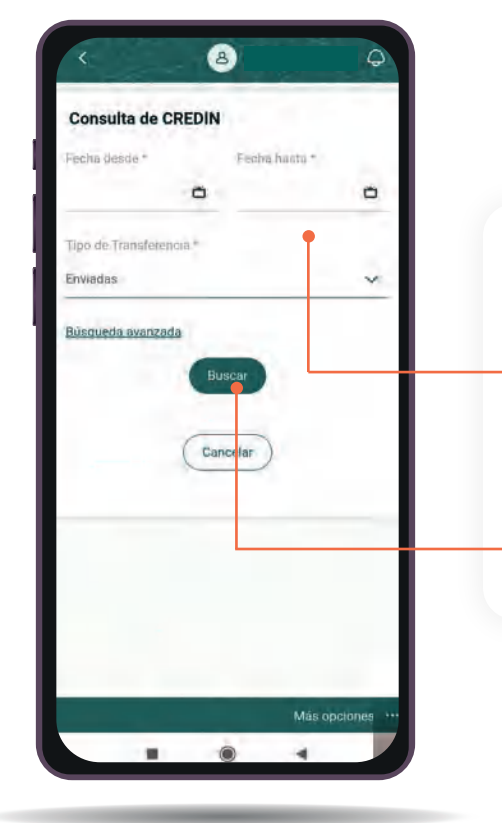

Completá los datos solicitado para iniciar tu búsqueda ingresando la Fecha (desde / hasta) y Tipo Transferencia (Enviadas / Recibidas).

Hacé clic en Buscar.

El sistema te permite ver Nro. de CREDIN, Monto, Estado y Destinatario.

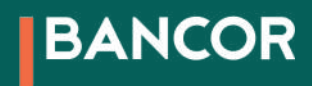

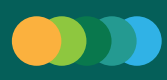

## Agregar Nuevo Destino para CREDINs

En la misma sección de "Generar CREDIN" podrás ver el enlace a "Agenda de contactos".

1

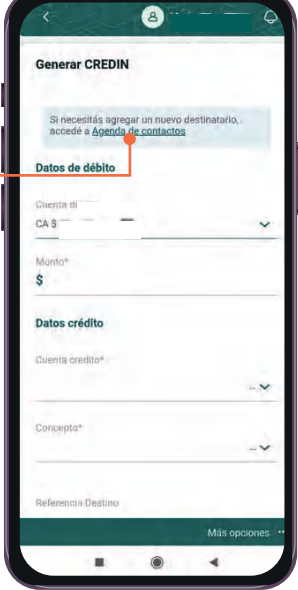

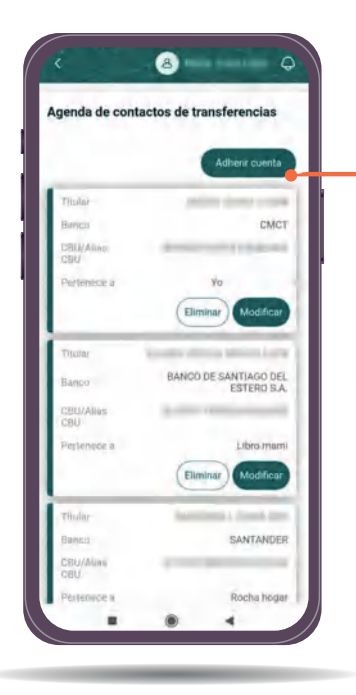

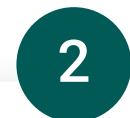

Una vez allí, seleccioná la opción "Adherir cuenta"

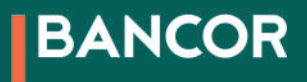

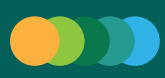

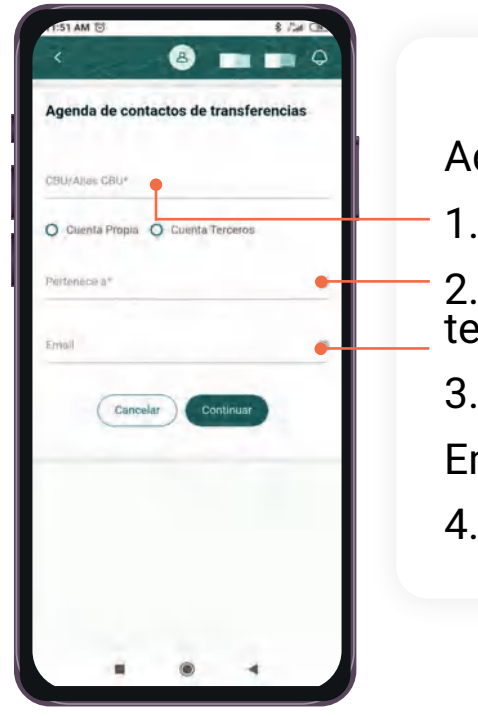

Aquí deberás

- 1. ingresar CBU/Alias.
- 2. Indicar si la cuenta es propia o de terceros.
- 3. Completar el campo "pertenece a" y su

3

Email (Optativo).

4. Hacé clic en Continuar.

¡Listo! ya agregaste un nuevo destino para tus CREDINs

\*En caso de que estés operando a través de la App en tu celular y tengas asociado Token, el sistema automáticamente generará la operación. Si aún no tenés activado tu Token podés ver cómo activarlo aquí.

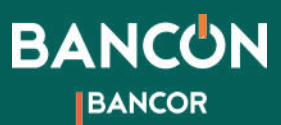

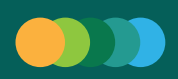

# Pago de servicios e impuestos

En el menú principal, dentro de la sección Transacciones seleccioná la opción "Pagos".

1

Luego podrás elegir la opción "Servicios e impuestos".

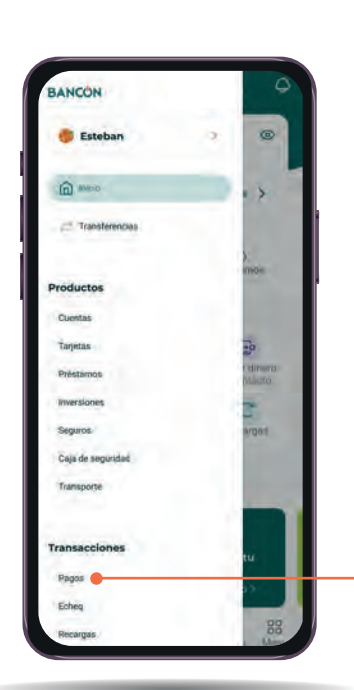

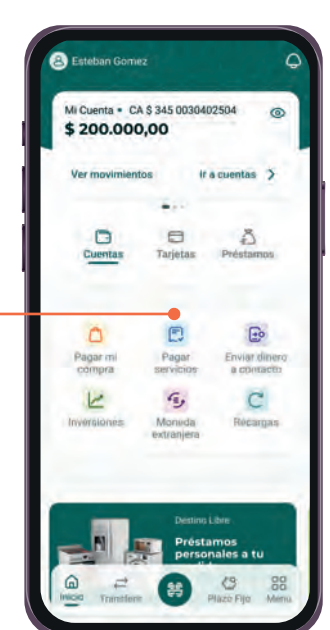

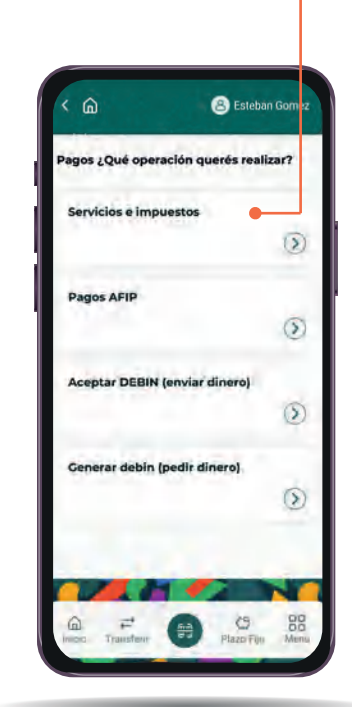

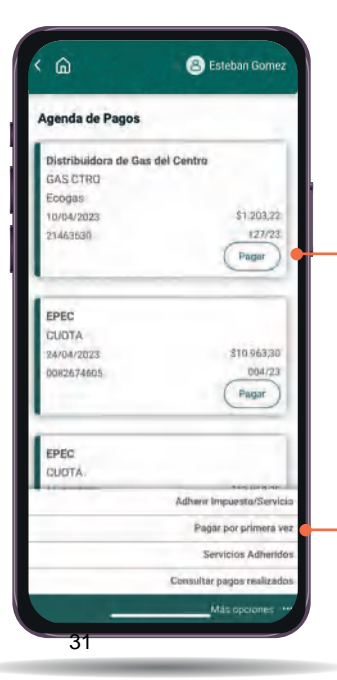

Si ya tenés agendado tu pago lo podrás hacer directamente desde allí. Si es la primera vez que abonás ese impuesto o servicio hacé clic en "Más opciones" y luego "Pagar por primera vez".

2

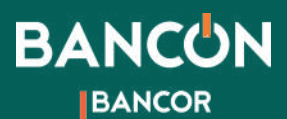

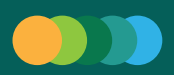

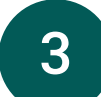

Desde la lista desplegable buscá el Rubro del impuesto o servicio que deseás pagar, elegí la Empresa e ingresá el código de Link Pagos que figura en la factura o el número de la Tarjeta que querés pagar y presioná Continuar.

Elegí la cuenta desde donde se debitará el importe a pagar, verificá el período y el monto. Luego hacé clic en "Continuar".

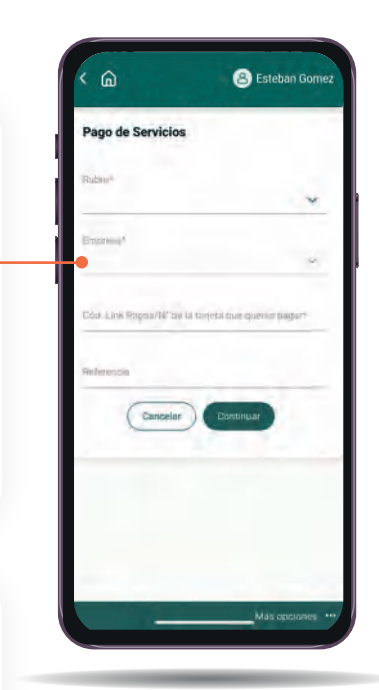

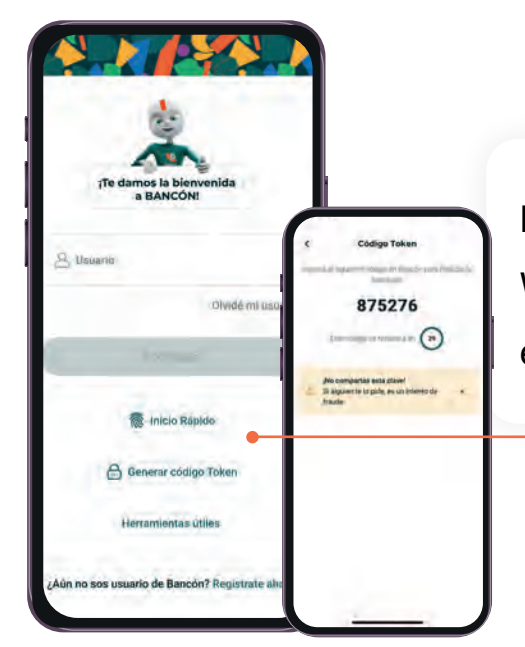

Para confirmar el pago desde la versión BANCÓN WEB, deberás validar la operación con tu Token. Podés encontrarlo en la pantalla de inicio de tu app.

4

En el caso que estés operando a través de la App en tu celular y tengas asociado Token, el sistema automáticamente generará la operación. Si aún no tenés activado tu Token podés ver cómo activarlo aquí.

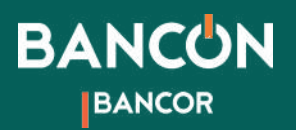

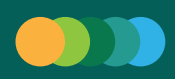

# Compra/Venta de dólares

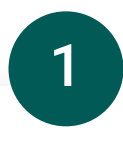

Podés realizar la compra venta de dólares desde la pantalla de Inicio, haciendo clic en "Moneda extranjera" o desde la opción "Inversiones" y luego "Compra y venta de dólares".

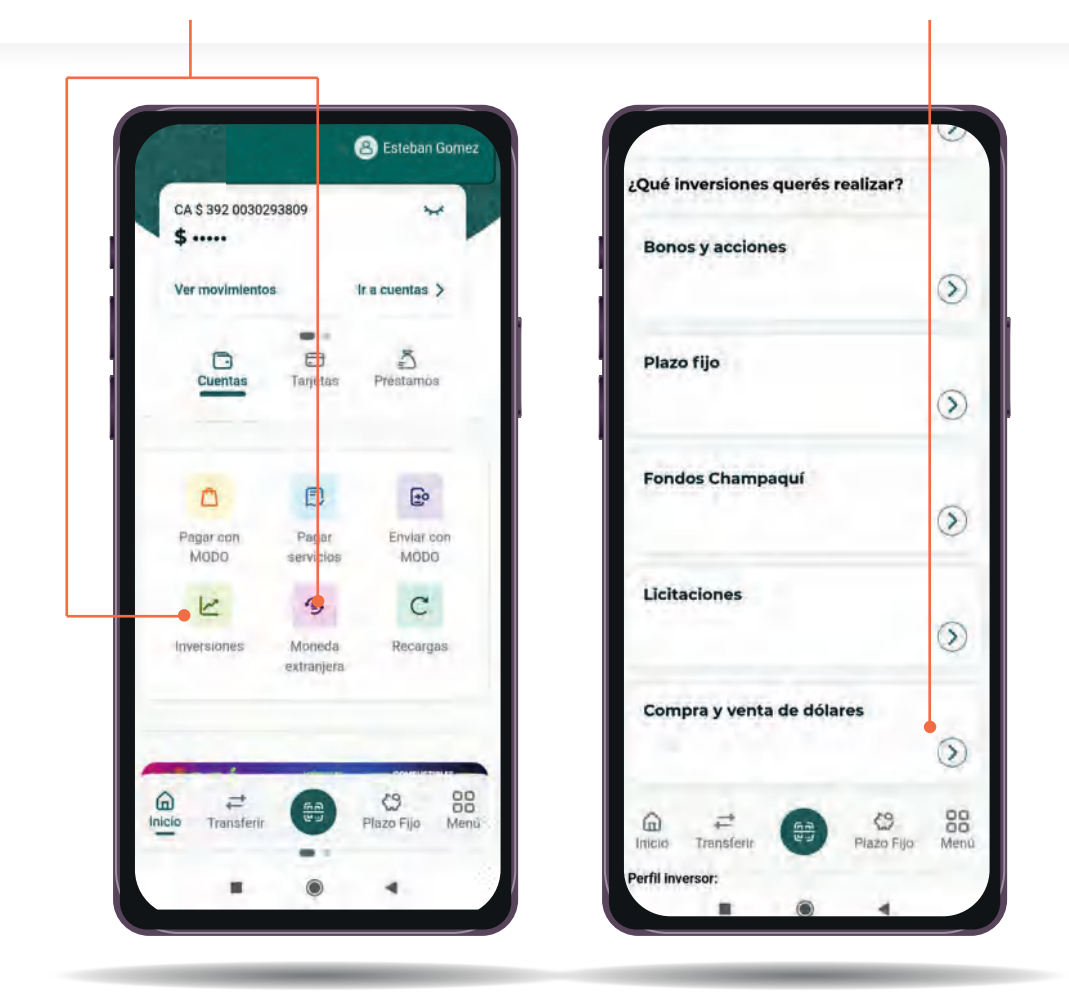

\*Recordá que para poder realizar Compra o Venta de moneda extranjera debés tener una cuenta en dólares activa.

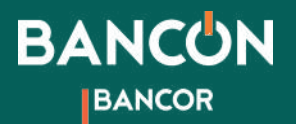

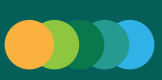

# 2

#### Seleccioná la opción: comprar dólares

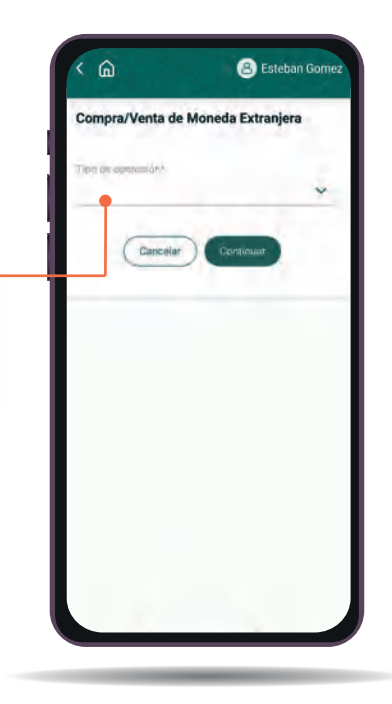

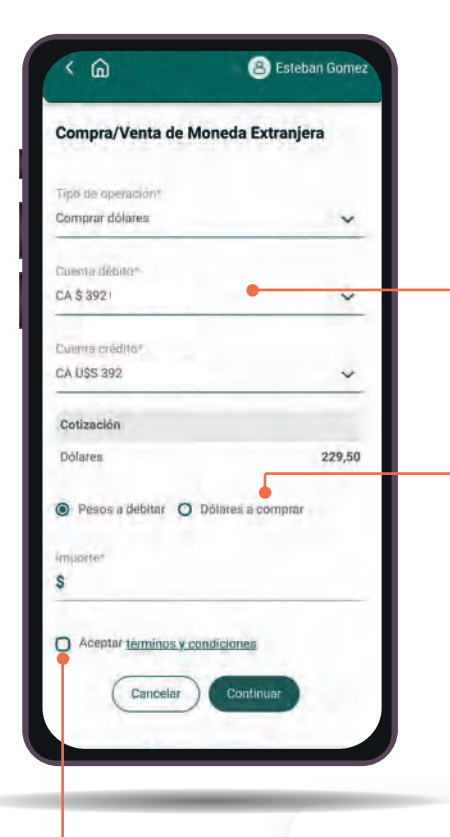

Luego elegí la cuenta de débito y cuenta crédito de los desplegables que se abrirán.

3

A continuación indicá si querés que la aplicación te muestre la transacción en pesos o en dólares.

### 4

Aceptá los Términos y condiciones y hacé clic en "Continuar" y luego "Aceptar" para completar la transacción

#### ¡Listo! ya realizaste tu compra de dólares en **BANCUN**

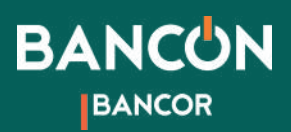

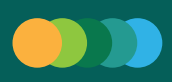

# Plazo Fijo

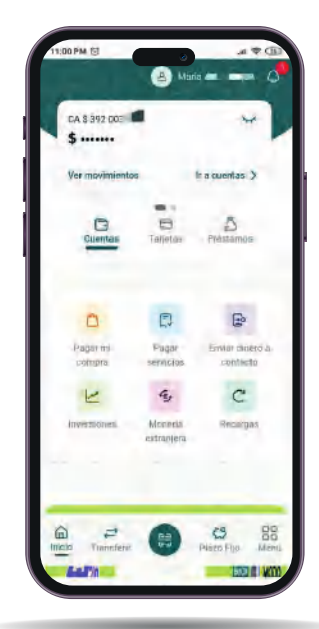

Desde el menú inferior siempre podrás acceder directamente a la sección Plazo Fijo. 1

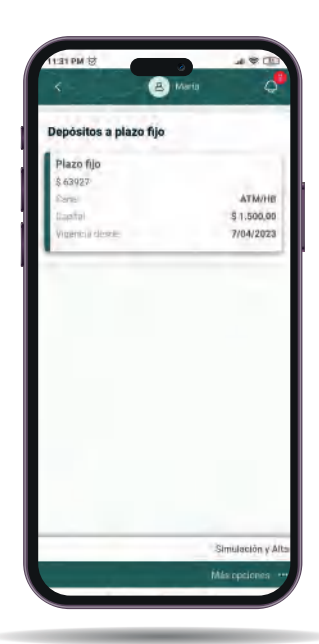

2

Al ingresar podrás ver la información de los Plazos fijos que ya tengas constituidos. En la sección de Más opciones podrás ingresar a la Simulación y Alta de Plazo fijo.

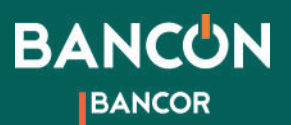

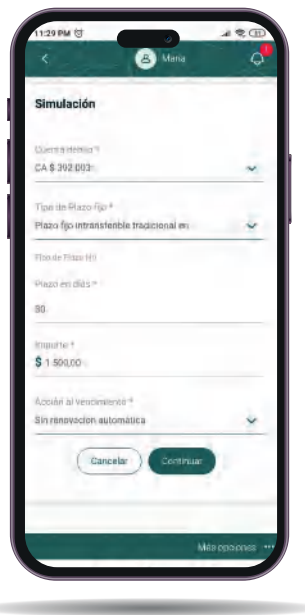

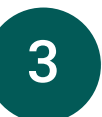

Aquí podrás elegir los plazos, montos y tipo de Plazo fijo que te resulten más convenientes. Hacé clic en Continuar y podrás constituirlo.

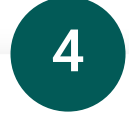

Revisá que las características de tu Plazo fijo estén correctas y aceptá los Términos y condiciones para continuar.

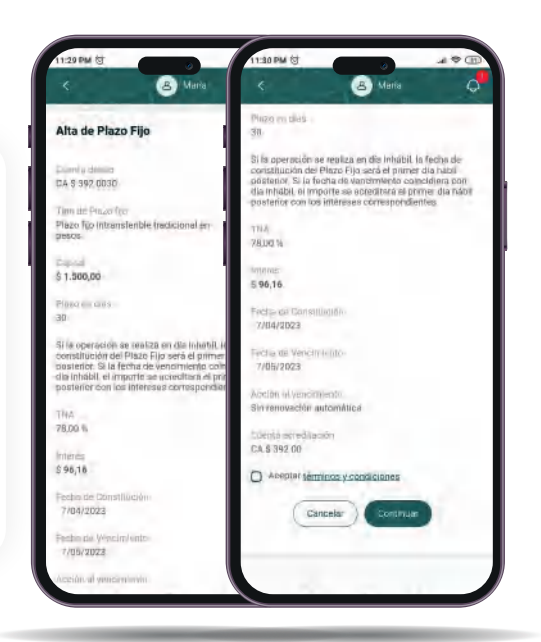

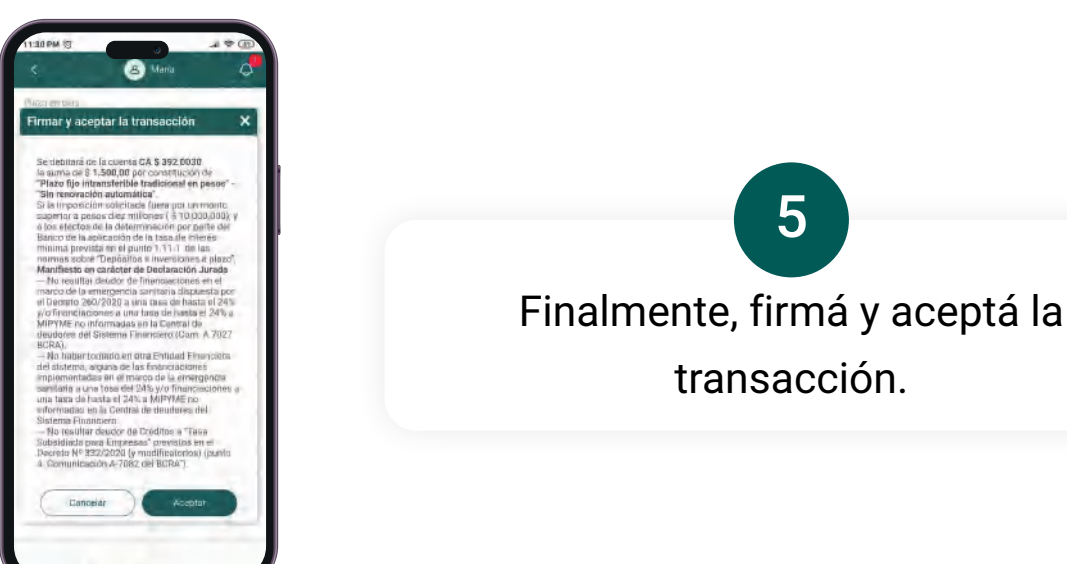

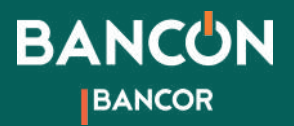

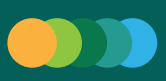

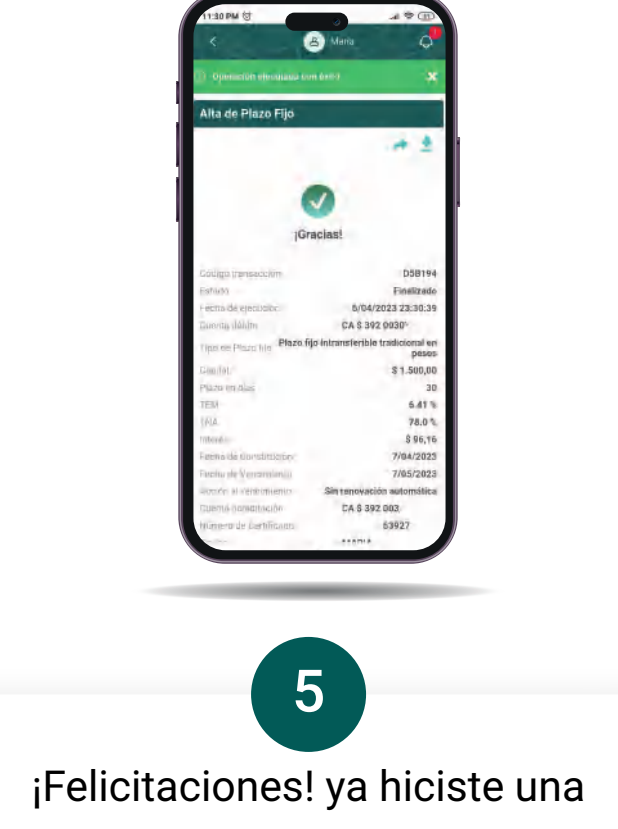

inversión a través de Bancón.

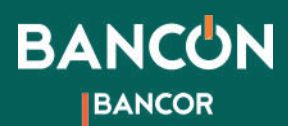

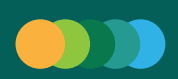

# Claves de cajero automático: Blanqueo de PIN / PIL

PIN es el código numérico que solicita el cajero automático luego de ingresar la tarjeta de débito.

PIL es el código alfabético que solicita el cajero automático cuando querés extraer dinero.

Si blanqueas alguno de estos códigos o ambos deberás acercarte a un cajero para cargar nuevos.

Para blanquear estos códigos, ingresá desde la página de Inicio a "Ir a tarjetas" o desde "Menú" en la barra inferior y allí seleccioná "Tarjetas." 1

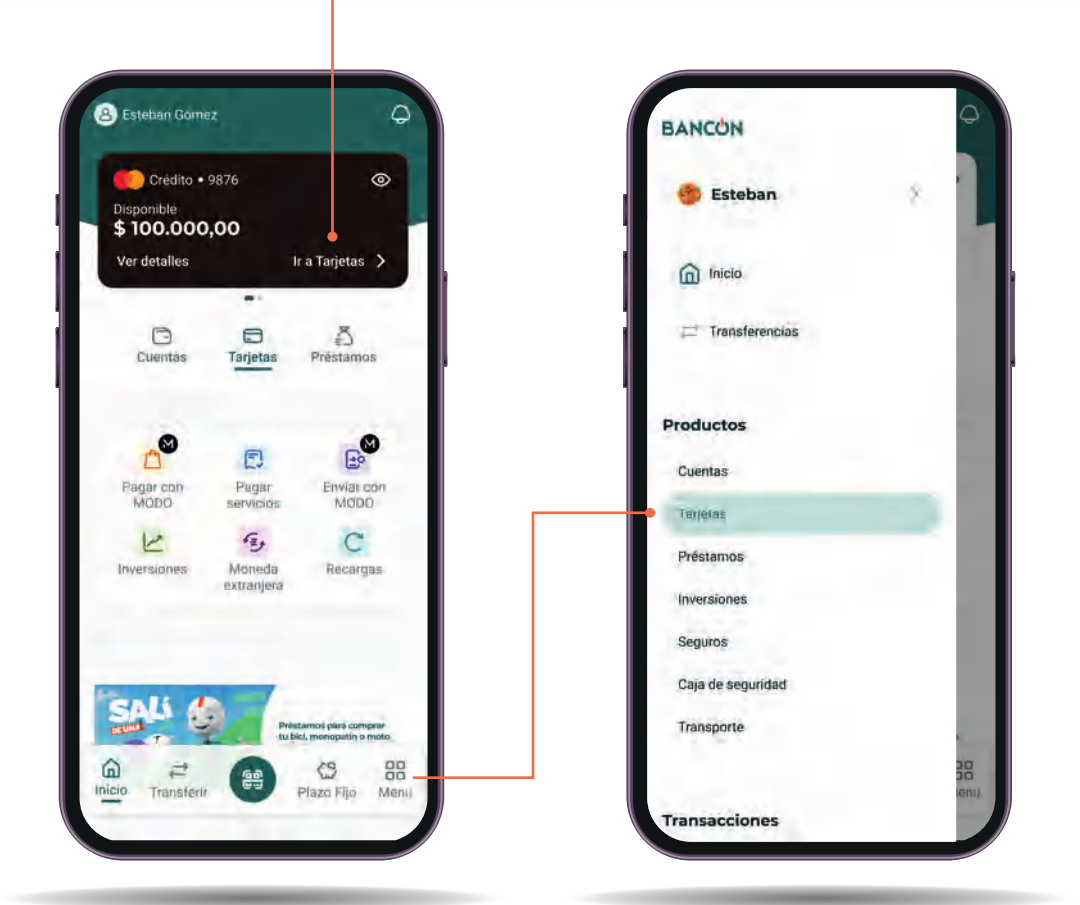

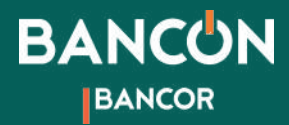

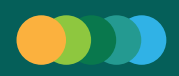

2

Una vez dentro de Tarjetas verás acciones posibles para Tarjeta de crédito y más abajo para Tarjeta de débito. Ingresá a la opción "Claves de cajero automático" para realizar el Blanqueo de tu PIN/PIL.

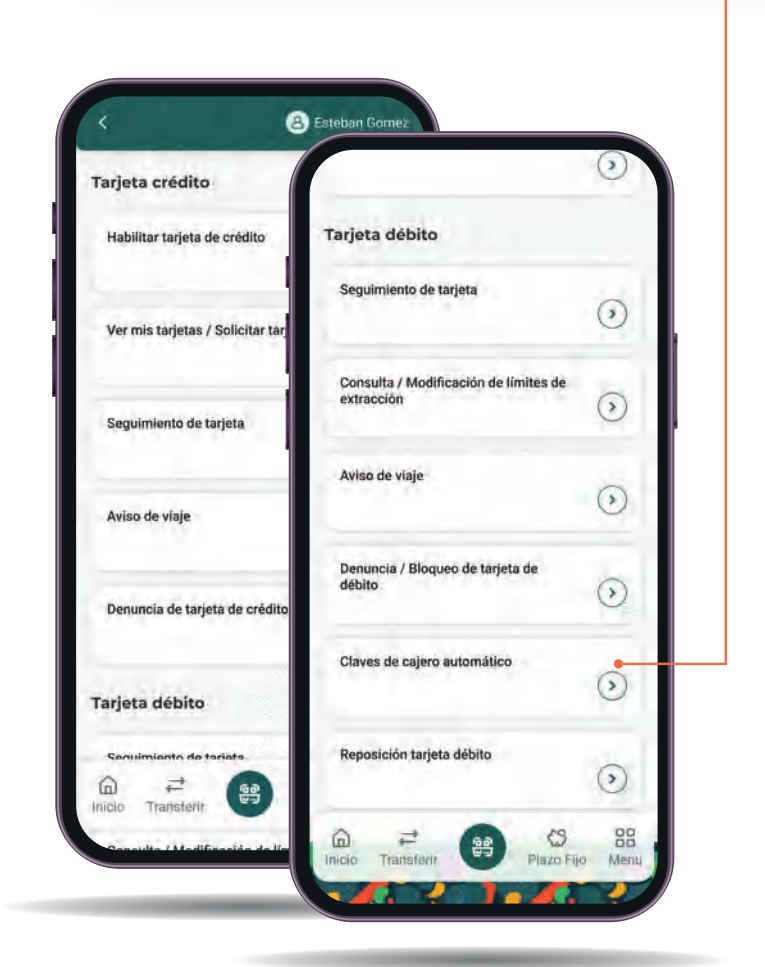

![](_page_40_Picture_5.jpeg)

![](_page_40_Picture_6.jpeg)

![](_page_41_Picture_0.jpeg)

![](_page_41_Picture_1.jpeg)

![](_page_41_Picture_2.jpeg)

Para confirmar el pago desde la versión BANCÓN WEB, deberás validar la operación con tu Token. Podés encontrarlo en la pantalla de inicio de tu app.

![](_page_41_Picture_4.jpeg)

En caso de que estés operando a través de la App en tu celular y tengas asociado Token, el sistema automáticamente generará la operación.

Si aún no tenés activado tu Token podés ver cómo activarlo aquí.

![](_page_42_Picture_0.jpeg)

![](_page_42_Picture_1.jpeg)

# Transporte consulta de viajes

¿Sabías que con Bancón podés pagar tus viajes sin necesidad de hacer recargas? Es muy sencillo: usas tu tarjeta de débito con chip (contactless) tal como usarías tu tarjeta de transporte.

![](_page_42_Picture_4.jpeg)

![](_page_42_Picture_5.jpeg)

Aquí podrás tanto hacer la consulta de tus viajes realizados como solicitar una tarjeta con chip si aún tenés la anterior.

2

![](_page_42_Picture_7.jpeg)

![](_page_43_Picture_0.jpeg)

![](_page_43_Picture_1.jpeg)

![](_page_43_Picture_2.jpeg)

Para ver los viajes realizados en Consulta de viajes, completá los datos solicitados, tales como tarjeta sobre la cual consultá, si querés ver tus viajes realizados o rechazados y sobre qué fecha querés hacer la consulta.

3

Hacé clic en Buscar y podrás ver los datos de fecha y hora, empresa, origen, destino e importe de los viajes realizados.

4

![](_page_43_Picture_5.jpeg)

Haciendo clic sobre alguno de los viajes podrás ver el detalle y estado de ese viaje.